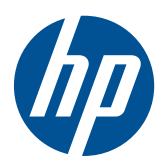

Monitores LCD HP LE1851w, LE1851wl, LE1851wt, LE2001w, LE2001wl e LE2001wm

Guia do Usuário

© 2009, 2010 Hewlett-Packard Development Company, L.P.

Microsoft, Windows e Windows Vista são marcas comerciais ou registradas da Microsoft Corporation nos Estados Unidos e/ou em outros países.

As garantias somente dos produtos e serviços HP estão estabelecidas na declaração de garantia que acompanha os produtos e serviços. Nenhuma parte deste documento deve ser inferida como constituindo uma garantia adicional. A HP não deve ser responsabilizada por nenhum erro técnico ou editorial, ou omissões, aqui contidos.

Este documento contém informações de propriedade da HP protegidas por direitos autorais. Nenhuma parte deste documento pode ser fotocopiada, reproduzida ou traduzida para qualquer outro idioma sem a permissão prévia e por escrito da Hewlett- -Packard Company.

Quarta Edição (dezembro de 2010)

Número de Peça: 531342-204

### **Sobre Este Guia**

Este guia oferece informações sobre a montagem do monitor, instalação de drivers, utilização do Menu na Tela (OSD), solução de problemas e especificações técnicas.

- **AVISO!** O texto apresentado dessa maneira indica que a não-observância das orientações poderá resultar em lesões corporais ou morte.
- **CUIDADO:** O texto apresentado dessa maneira indica que a não-observância das orientações poderá resultar em danos ao equipamento ou perda de informações.
- **ET NOTA:** O texto apresentado dessa maneira fornece importante informação adicional.

# Conteúdo

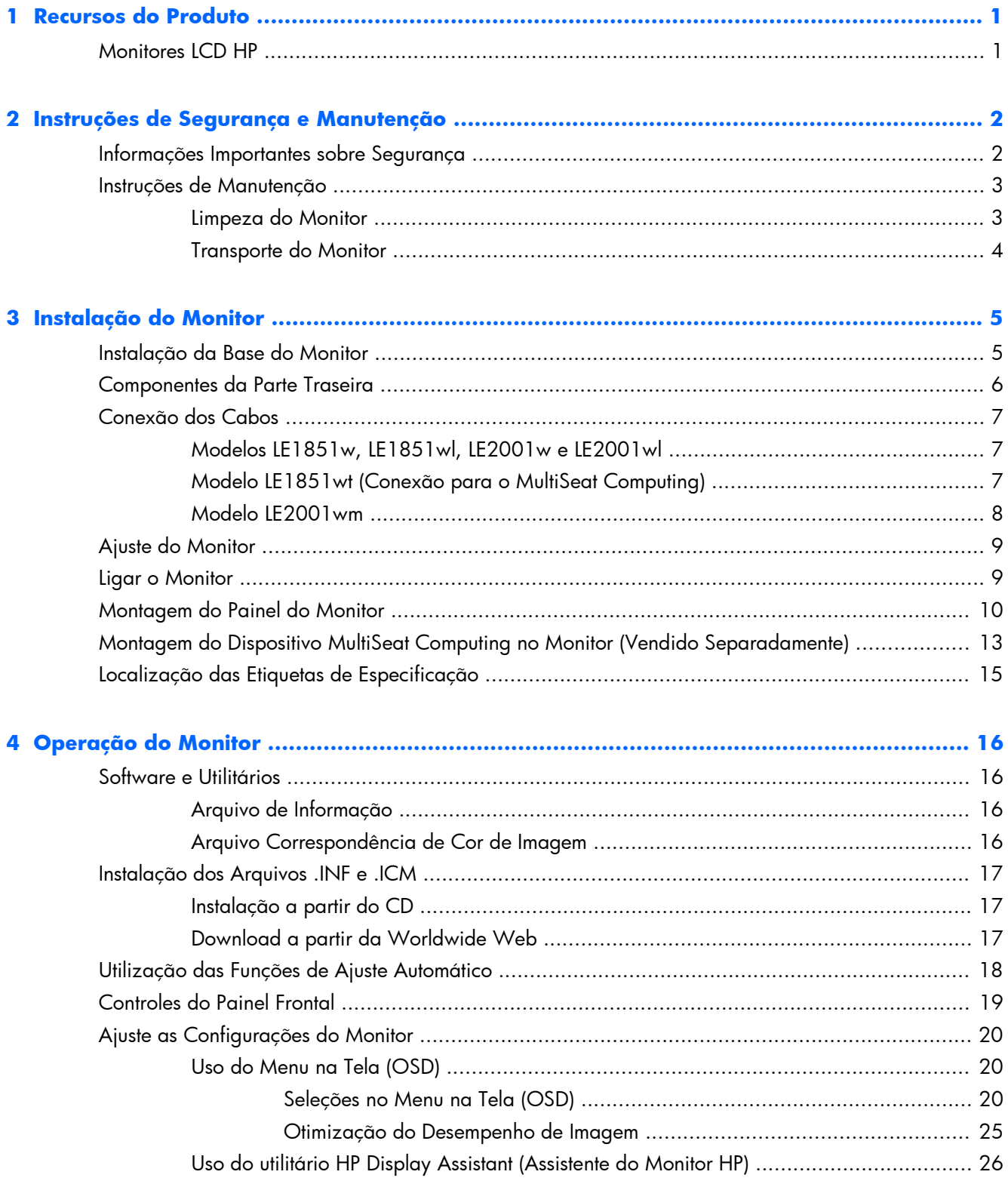

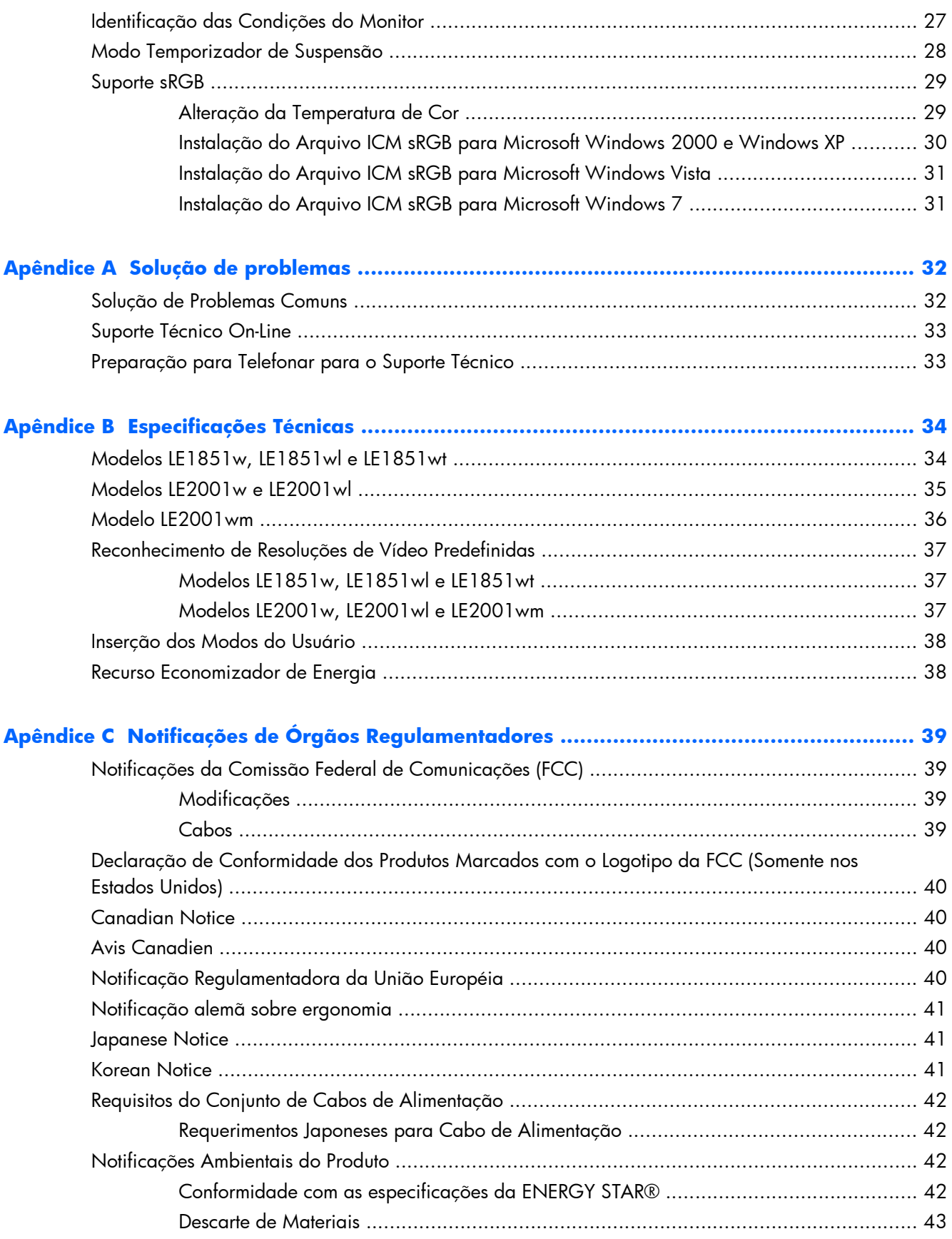

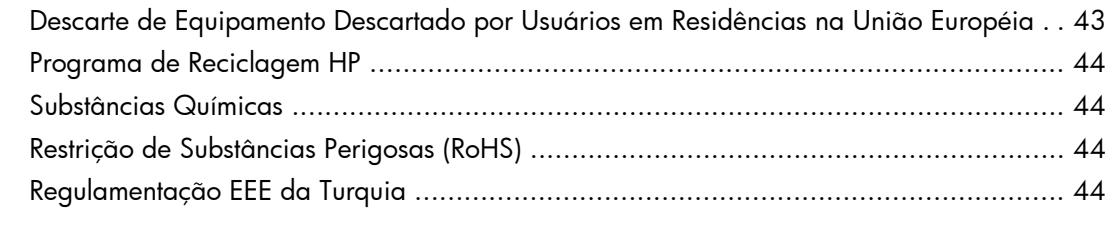

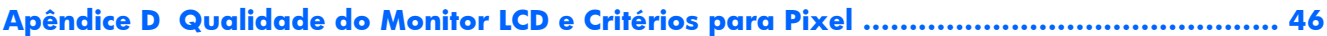

# <span id="page-8-0"></span>**1 Recursos do Produto**

## **Monitores LCD HP**

Os monitores LCD (tela de cristal líquido) têm uma tela de matriz ativa e transistor de película fina (TFT). Os recursos e modelos do monitor incluem:

- Amplo ângulo de visualização para permitir ao usuário visualizar a tela quando estiver em pé, sentado ou movimentando-se para um lado ou para outro
- Recurso de inclinação
- Base pedestal removível para soluções flexíveis de montagem do monitor
- Entrada de sinal de vídeo para admitir VGA analógico com cabo de sinal VGA fornecido
- Entrada de sinal de vídeo para admitir DVI digital com cabo de sinal DVI fornecido (somente modelo LE2001wm)
- Alto-falantes internos com cabo de áudio fornecido (somente modelo LE2001wm)
- Suporte para barra de alto-falante HP opcional
- Recurso Plug and Play, se for admitido pelo sistema
- Slots do filtro de privacidade para inserir filtros (adquiridos separadamente) para bloquear a visualização lateral da tela (modelos selecionados)
- Provisão para slot de segurança na parte traseira do monitor para bloqueio do cabo opcional
- Recurso de gerenciamento de cabos para disposição dos cabos e fios
- Ajustes através do Menu na Tela (OSD) em vários idiomas para facilitar a configuração e a otimização da tela
- HP Display Assistant para ajustar as configurações do monitor
- Software and documentation CD (CD de software e documentação) que inclui drivers do monitor e documentação do produto
- Recursos de economia de energia para atender exigências de consumo reduzido de energia
- Certificação Energy Star
- Intelligent Management AssetControl (Gerenciamento Inteligente do Controle de Ativos)
- Conformidade com as seguintes especificações reguladoras:
	- Diretivas CE da União Européia
	- Requisitos TCO para Suécia
- Suporte para a Solução MultiSeat Computing (somente modelo LE1851)

# <span id="page-9-0"></span>**2 Instruções de Segurança e Manutenção**

## **Informações Importantes sobre Segurança**

Um cabo de alimentação acompanha o monitor. Caso outro cabo seja utilizado, use somente uma fonte de alimentação e conexão apropriadas para esse monitor. Para obter informações sobre o conjunto de cabos de alimentação corretos para uso com o monitor, consulte [Requisitos do Conjunto](#page-49-0) [de Cabos de Alimentação na página 42](#page-49-0) no Apêndice C.

A **AVISO!** Para reduzir o risco de choque elétrico e danos ao equipamento:

• Não desative o recurso de aterramento do cabo de alimentação. O plugue de aterramento é um importante recurso de segurança.

- Conecte o cabo de alimentação a uma tomada com aterramento cujo acesso seja sempre fácil.
- Desligue a energia do produto desconectando o cabo de alimentação da tomada elétrica.

Para sua segurança, não coloque nada sobre os cabos ou fios de alimentação. Arrume-os de forma que ninguém possa acidentalmente pisar ou tropeçar neles. Não puxe o cabo ou fio. Quando desconectar o cabo da tomada, segure o fio pelo plugue.

Para diminuir o risco de lesões pessoais sérias, leia o *Guia de Segurança e Conforto*. Ele descreve a correta configuração da workstation, correta postura, saúde e hábitos de trabalho para usuários de computadores, e fornece importantes informações de segurança elétrica e mecânica. Este guia está localizado na Web em <http://www.hp.com/ergo>e/ou no documentation CD (CD de documentação), se um estiver acompanhando o monitor.

△ **CUIDADO:** Para proteger o monitor, bem como o computador, conecte todos os cabos de alimentação do computador e seus dispositivos periféricos (como monitor, impressora, scanner) a algum tipo de dispositivo de proteção contra picos de energia, como um filtro de linha ou uma Fonte de Alimentação Ininterrupta (UPS). Nem todos os filtros de linha fornecem proteção contra picos de energia; eles devem estar especificamente identificados com a informação de que têm esse recurso. Utilize um filtro de linha cujo fabricante tenha uma Política de Ressarcimento de Danos de forma que você possa substituir seu equipamento, se houver falha na proteção contra picos de energia.

Utilize os móveis de escritório apropriados e de tamanho adequado projetados para suportar corretamente seu monitor LCD HP.

**AVISO!** Os monitores LCD que sejam incorretamente colocados sobre cômodas, estantes de livros, prateleiras, mesas de escritório, alto-falantes, ou carrinhos podem cair e provocar danos pessoais.

Deve-se tomar cuidado para direcionar todos os cabos conectados no monitor LCD de forma que ninguém pise ou tropece neles acidentalmente.

## <span id="page-10-0"></span>**Instruções de Manutenção**

Para aprimorar o desempenho e prolongar a vida do monitor:

- Não abra o gabinete do monitor ou tente fazer você mesmo a manutenção do equipamento. Ajuste somente os controles descritos nas instruções operacionais. Se o monitor não estiver funcionando adequadamente, tiver sofrido algum dano ou queda, entre em contato com o distribuidor, revendedor ou fornecedor de serviços autorizado HP.
- Utilize somente fonte de alimentação e conexão adequadas para esse monitor, como indicado na etiqueta/painel traseiro do monitor.
- Verifique se a corrente nominal total dos produtos conectados à tomada não excede a corrente nominal da tomada elétrica e se a corrente nominal total dos produtos conectados ao cabo não excede a corrente nominal do cabo. Verifique a etiqueta de energia para determinar a corrente nominal em ampères (AMPS ou A) de cada dispositivo.
- Instale o monitor perto de uma tomada de fácil acesso. Desconecte o monitor segurando o plugue firmemente e tirando-o da tomada. Nunca o desconecte puxando o cabo.
- Desligue o monitor quando não estiver sendo utilizado. Você pode prolongar sensivelmente a expectativa de vida do monitor utilizando um programa de proteção de tela e desligando-o quando não o estiver utilizando.
- **NOTA:** Monitores com uma "retenção de imagem" não estão cobertos pela garantia HP.
- O gabinete possui slots e aberturas de ventilação. Essas aberturas não devem ser bloqueadas nem cobertas. Nunca insira nenhum tipo de objeto nos slots do gabinete ou outras aberturas.
- Tome cuidado para que o monitor não caia e não o coloque em superfícies que não sejam firmes.
- Não coloque nada sobre o cabo de alimentação. Não pise no cabo de alimentação.
- O monitor deve ficar em um ambiente bem ventilado, longe de luz, calor e umidade excessiva.
- Ao remover a base do monitor, coloque-o com a tela para baixo em uma superfície macia para que ela não seja arranhada, danificada ou quebrada.

### **Limpeza do Monitor**

- **1.** Desligue o monitor e desconecte o cabo de alimentação na parte traseira da unidade.
- **2.** Remova o pó do monitor limpando a tela e o gabinete com uma flanela antiestática limpa.
- **3.** Para situações de limpeza mais difíceis, use uma mistura de 50/50 de água e álcool isopropílico.
- **CUIDADO:** Vaporize a mistura de limpeza em uma flanela e use-a para limpar a superfície da tela suavemente. Nunca vaporize a mistura de limpeza diretamente na superfície da tela. Ela pode escorrer atrás do painel e danificar os componentes eletrônicos.

**CUIDADO:** Não use limpadores que contenham quaisquer materiais à base de petróleo como benzeno, thinner ou qualquer substância volátil para limpar a tela ou gabinete do monitor. Esses produtos químicos poderão danificar o monitor.

## <span id="page-11-0"></span>**Transporte do Monitor**

Guarde a caixa da embalagem original em uma área de armazenamento. Talvez você precise dela quando for mudar o monitor de lugar ou for transportá-lo para outro local.

# <span id="page-12-0"></span>**3 Instalação do Monitor**

Para montar o monitor, verifique se a alimentação do monitor, do sistema do computador e de outros dispositivos conectados está desativada e siga as instruções abaixo.

## **Instalação da Base do Monitor**

- **1.** Coloque a base em uma superfície plana como uma mesa.
- **2.** Utilizando as duas mãos, posicione o pedestal sobre a base e pressione firmemente para travá-lo em seu lugar. Certifique-se de que a base esteja travada no lugar e ajuste o ângulo de inclinação na posição desejada.
- **CUIDADO:** Não toque na superfície do painel LCD. Pressão no painel pode causar não uniformidade de cores ou desorientação dos cristais líquidos. Se isso ocorrer, a tela não recuperará sua condição normal.

**Figura 3-1** Conexão da Base ao Monitor

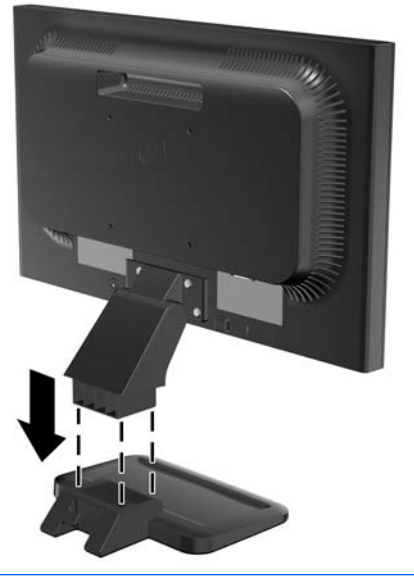

**NOTA:** Para remover a base, pressione a quia no centro da parte inferior da base e retire a base do pedestal.

## <span id="page-13-0"></span>**Componentes da Parte Traseira**

**Figura 3-2** Componentes traseiros LE1851w, LE1851wl, LE1851wt, LE2001w e LE2001wl

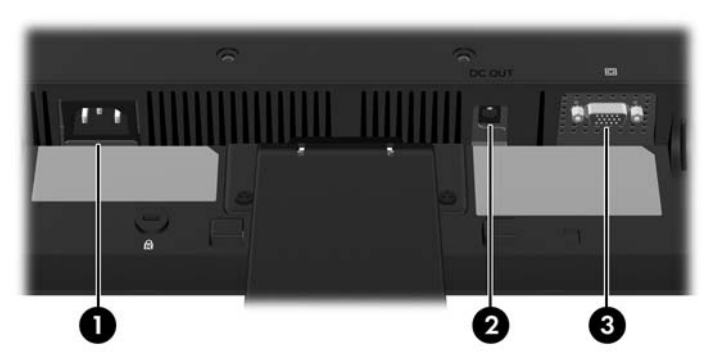

**Tabela 3-1 Componentes traseiros LE1851w, LE1851wl, LE1851wt, LE2001w e LE2001wl**

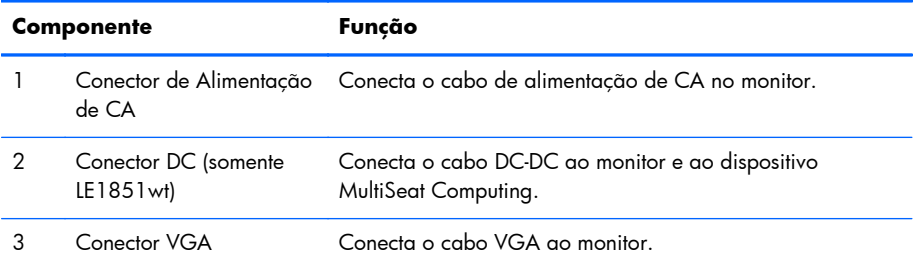

**Figura 3-3** Componentes da Parte Traseira do Modelo LE2001wm

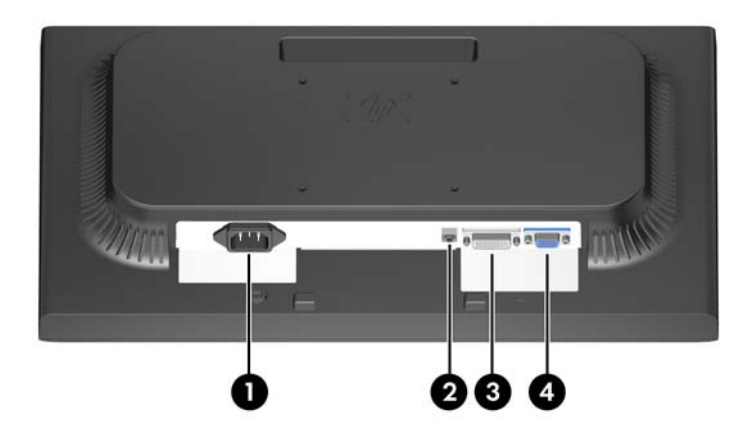

#### **Tabela 3-2 Componentes da Parte Traseira do Modelo LE2001wm**

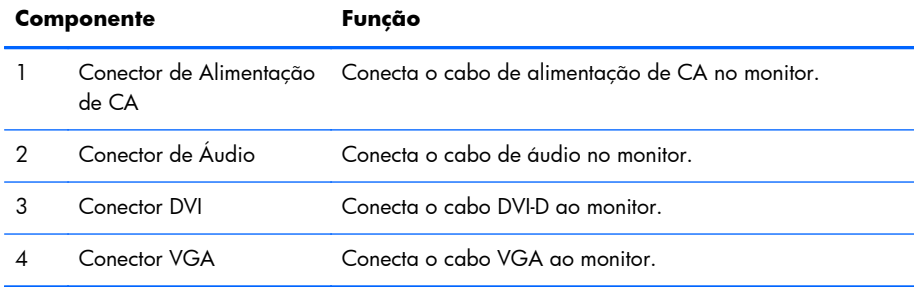

## <span id="page-14-0"></span>**Conexão dos Cabos**

**AVISO!** Para reduzir o risco de choque elétrico e danos ao equipamento:

Não desative o plugue de aterramento do cabo de alimentação. O plugue de aterramento é um importante recurso de segurança.

Conecte o cabo de alimentação a uma tomada aterrada cujo acesso seja sempre fácil.

Desconecte o equipamento da energia, retirando o cabo de alimentação da tomada.

Para sua segurança, não coloque nada sobre os cabos ou fios de alimentação. Arrume-os de forma que ninguém possa acidentalmente pisar ou tropeçar neles. Não puxe o cabo ou fio. Quando desconectar o cabo da tomada, segure-o pelo plugue.

### **Modelos LE1851w, LE1851wl, LE2001w e LE2001wl**

- **1.** Coloque o monitor em um local adequado e bem ventilado perto do computador.
- **2.** Conecte o cabo de sinal VGA a um conector VGA no painel traseiro do monitor e a outra extremidade no conector VGA do computador.
- **3.** Conecte uma extremidade do cabo de alimentação no conector de alimentação de CA na parte traseira do monitor e a outra extremidade a uma tomada elétrica.

**Figura 3-4** Conexão dos Cabos

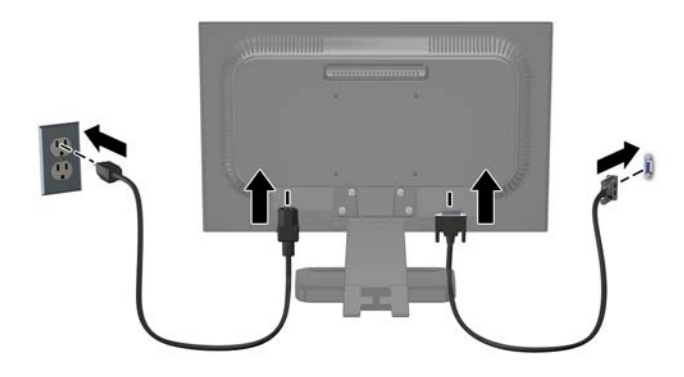

**4.** Para gerenciamento de cabos, coloque os cabos entre os dois ganchos na seção inferior da base pedestal. Os cabos podem ser colocados com segurança e ocultos quando vistos da parte frontal.

### **Modelo LE1851wt (Conexão para o MultiSeat Computing)**

- **1.** Coloque o monitor em um local adequado e bem ventilado perto do computador.
- **2.** Conecta o cabo do sinal VGA ao conector VGA na parte traseira do monitor e a outra extremidade ao conector VGA no dispositivo multiseat computing T150.
- <span id="page-15-0"></span>**3.** Conecta uma extremidade do cabo USB (não incluído) ao conector USB no monitor e conecta a outra extremidade a um conector USB no computador.
- **4.** Conecta uma extremidade do cabo DC-DC ao conector DC OUT (saída DC) no monitor e conecta a outra extremidade ao conector DC no dispositivo multiseat computing T150.
- **5.** Conecte uma extremidade do cabo de alimentação no conector de alimentação de CA na parte traseira do monitor e a outra extremidade a uma tomada elétrica.

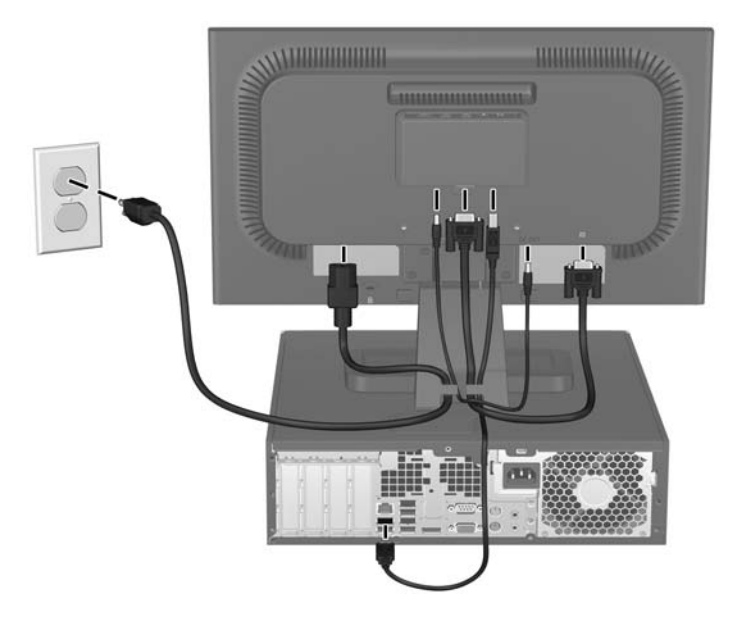

**Figura 3-5** Conexão dos Cabos

**6.** Para gerenciamento de cabos, coloque os cabos entre os dois ganchos na seção inferior da base pedestal. Os cabos podem ser colocados com segurança e ocultos quando vistos da parte frontal.

### **Modelo LE2001wm**

- **1.** Coloque o monitor em um local adequado e bem ventilado perto do computador.
- **2.** Conecte um cabo de sinal VGA ou cabo de sinal DVI-D.
- **NOTA:** O monitor é capaz de admitir entrada analógica ou digital. O modo vídeo é determinado pelo cabo de vídeo utilizado. O monitor determina automaticamente quais entradas possuem sinais de vídeo válidos. As entradas podem ser selecionadas pressionando o botão +/Source (+/Fonte) no painel frontal ou através do recurso do Menu na Tela (OSD) pressionando o botão Menu.
	- Para operação analógica, utilize o cabo de sinal VGA fornecido. Conecte o cabo de sinal VGA ao conector VGA na parte traseira do monitor e a outra extremidade no conector VGA do computador.
	- Para operação digital, utilize o cabo de sinal DVI-D fornecido. Conecte o cabo de sinal DVI-D no conector DVI do painel traseiro do monitor e a outra extremidade no conector DVI do computador.
- **3.** Conecte uma das extremidades do cabo de áudio fornecido no conector de áudio do monitor e conecte a outra extremidade do cabo no conector de saída de áudio no painel traseiro do computador.

<span id="page-16-0"></span>**4.** Conecte uma extremidade do cabo de alimentação no conector de alimentação de CA na parte traseira do monitor e a outra extremidade a uma tomada elétrica.

**Figura 3-6** Conexão dos Cabos

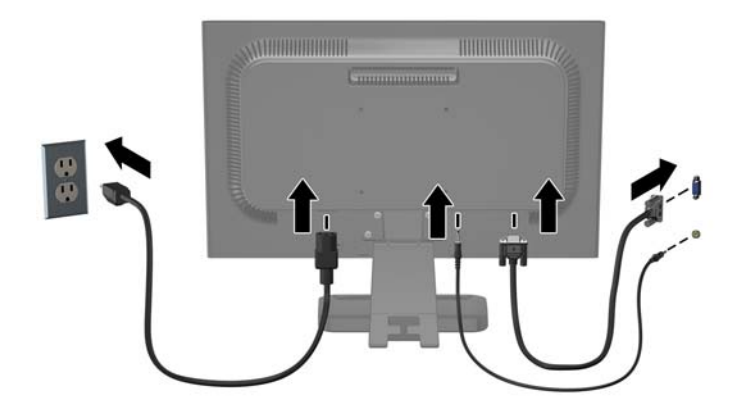

**5.** Para gerenciamento de cabos, coloque os cabos entre os dois ganchos na seção inferior da base pedestal. Os cabos podem ser colocados com segurança e ocultos quando vistos da parte frontal.

## **Ajuste do Monitor**

Incline a tela do monitor para frente ou para trás para colocá-lo em um nível confortável para os olhos.

**Figura 3-7** Inclinação do Monitor

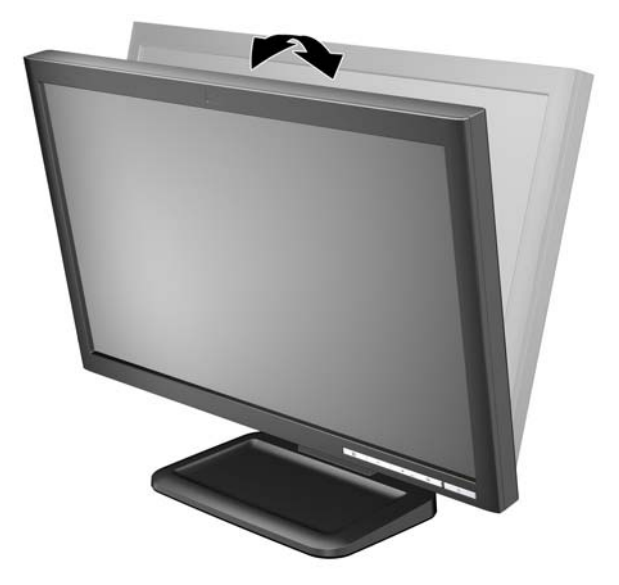

## **Ligar o Monitor**

- **1.** Pressione o botão Liga/Desliga no computador para ligá-lo.
- **2.** Pressione o botão Liga/Desliga na parte frontal do monitor para ligá-lo.
- <span id="page-17-0"></span>△ **CUIDADO:** Os monitores que exibem a mesma imagem estática na tela por um período prolongado poderão apresentar defeito de retenção de imagem. \* Para evitar danos de retenção de imagem na tela do monitor, você sempre deve ativar um aplicativo de proteção de tela ou desligar o monitor quando não for utilizá-lo por um período prolongado. A retenção de imagem é uma condição que pode ocorrer em todas as telas LCD. Monitores com uma "retenção de imagem" não estão cobertos pela garantia HP.
	- \* Um período de tempo prolongado corresponde a 12 horas consecutivas sem utilização.
- **E NOTA:** Se ao pressionar o botão Liga/Desliga não tem efeito, o recurso de Bloqueio do Botão Liga/ Desliga pode estar ativado. Para desativar este recurso, mantenha pressionado o botão Liga/Desliga do monitor por 10 segundos.

**NOTA:** Você pode desativar o LED de alimentação no Menu na Tela (OSD). Pressione o botão Menu na parte frontal do monitor, em seguida selecione **Gerenciamento** > **LED Energia do Bezel** > **Desativado**.

## **Montagem do Painel do Monitor**

Você pode remover o painel do monitor da base pedestal para instalar o painel em uma parede, braço articulado ou outro dispositivo de montagem. São fornecidos quatro orifícios rosqueados para montagem no painel traseiro do monitor para serem usados na montagem.

- **NOTA:** Este aparelho está destinado a ser admitido pelo suporte para montagem em parede Listado CSA ou UL.
- **CUIDADO:** Antes de começar a desmontar o monitor, verifique se ele está desligado e se os cabos de alimentação e de sinal estão desconectados.
	- **1.** Desconecte e remova os cabos de sinal e alimentação da parte traseira do monitor.
	- **2.** Coloque o monitor voltado para cima em uma superfície plana.

**3.** Remova os quatro parafusos na parte traseira do monitor que conecta o painel do monitor na base do pedestal (1) e deslize a base pedestal do painel do monitor (2).

**Figura 3-8** Remoção da Base Pedestal

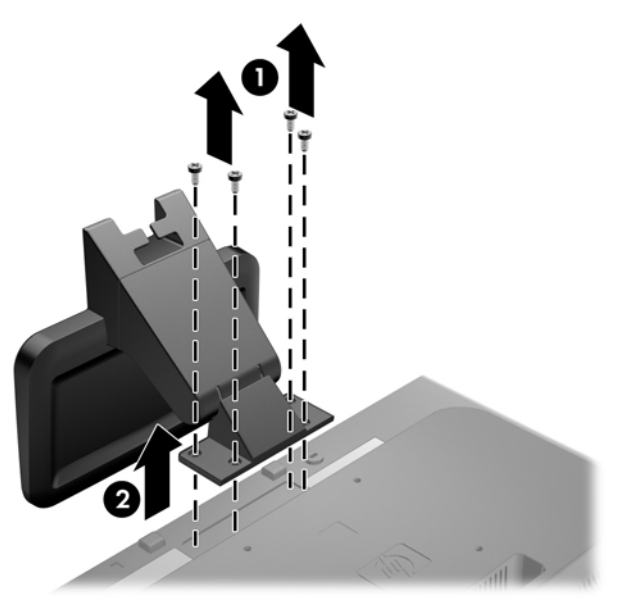

**4.** Para montar o monitor em um braço articulado, insira os quatro parafusos de 10 mm nos orifícios da placa do braço articulado e nos orifícios de montagem do monitor.

**Figura 3-9** Instalação do Monitor em um Braço Articulado

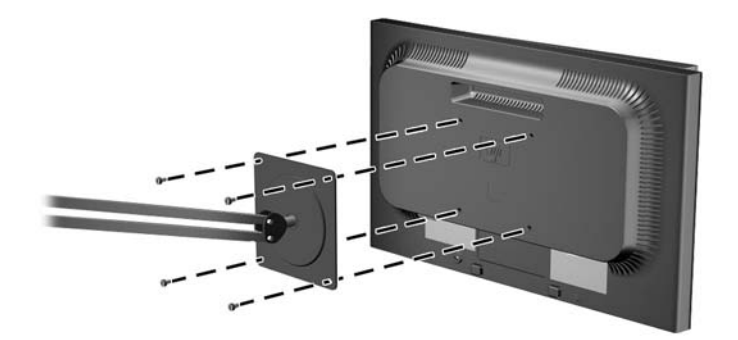

Para montar o monitor em outro dispositivo de montagem, siga as instruções que acompanham o dispositivo de montagem para assegurar que o monitor seja montado com segurança.

- **CUIDADO:** Este monitor admite orifícios para montagem VESA, padrão da indústria de 100 mm. Para adaptar ao monitor uma solução de montagem de outros fabricantes, são necessários quatro parafusos longos, de 4 mm, 0,7 pitch e 10 mm. Não devem ser utilizados parafusos mais longos, pois podem danificar o monitor. É importante verificar se a solução de montagem do fabricante está em conformidade com o padrão VESA e que seja classificada para suportar o peso do monitor. Para obter um melhor desempenho, é importante utilizar os cabos de alimentação e de vídeo que acompanham o monitor.
- **5.** Reconecte os cabos do monitor.

## <span id="page-20-0"></span>**Montagem do Dispositivo MultiSeat Computing no Monitor (Vendido Separadamente)**

É possível conectar um dispositivo multiseat computing na parte traseira somente do modelo LE1851wt.

**1.** Instale o suporte para o dispositivo multiseat computing na parte traseira do monitor utilizando os dois parafusos de 10mm fornecidos. Instale os parafusos nos dois orifícios superiores de montagem VESA.

**Figura 3-10** Instalação do Suporte para Dispositivo Multiseat Computing

**2.** Deslize o dispositivo multiseat computing no suporte.

**Figura 3-11** Instalação do Dispositivo Multiseat Computing

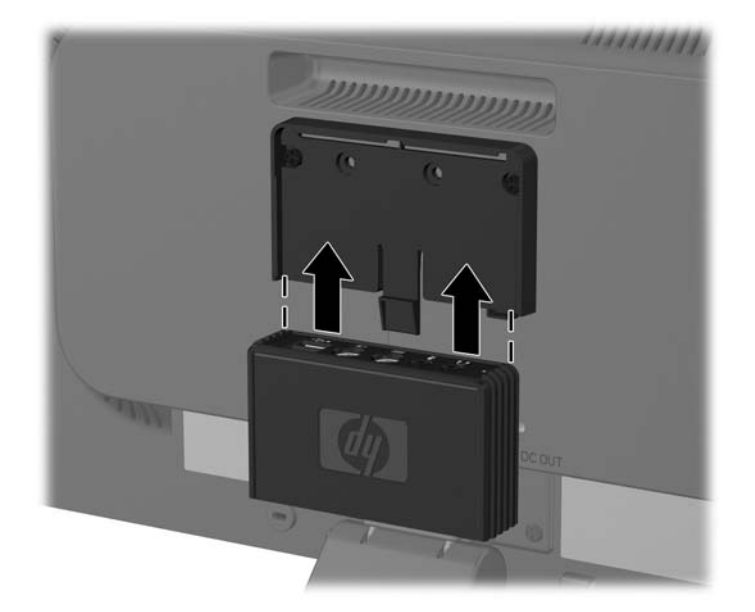

**3.** Conecte os cabos. Consulte [Modelo LE1851wt \(Conexão para o MultiSeat Computing\)](#page-14-0) [na página 7](#page-14-0) para obter instruções sobre a conexão de cabos.

## <span id="page-22-0"></span>**Localização das Etiquetas de Especificação**

As etiquetas de especificação do monitor apresentam o número de peça de reposição, o número do produto e o número de série. Esses números podem ser necessários quando você entrar em contato com a HP para falar sobre o modelo do monitor. As etiquetas de especificação estão localizadas na parte traseira do monitor.

**Figura 3-12** Localização das Etiquetas de Especificação

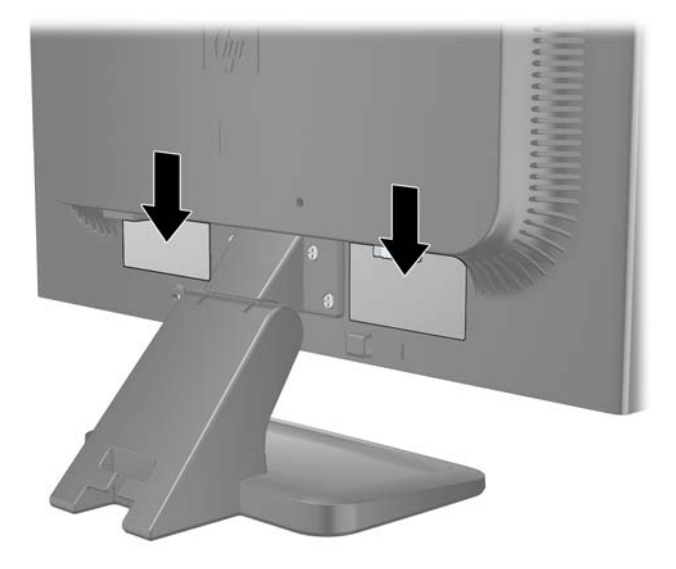

# <span id="page-23-0"></span>**4 Operação do Monitor**

## **Software e Utilitários**

O CD que acompanha o monitor contém arquivos que podem ser instalados no computador:

- um arquivo .INF (Informação)
- um arquivo .ICM (Correspondência de Cor de Imagem)
- utilitário padrão de ajuste automático
- software adicional para o modelo do monitor
- **NOTA:** Se um CD não vier incluído no monitor, você pode fazer download dos arquivos .INF e .ICM no Web site de suporte para monitores da HP. Consulte [Download a partir da Worldwide](#page-24-0) [Web na página 17](#page-24-0) neste capítulo.

### **Arquivo de Informação**

O arquivo. INF define os recursos do monitor utilizados pelos sistemas operacionais Microsoft Windows para assegurar compatibilidade do monitor com o adaptador gráfico do computador.

Este monitor é compatível com o recurso Plug and Play de Microsoft Windows e funcionará corretamente sem instalar o arquivo .INF. A compatibilidade Plug and Play do monitor requer que a placa gráfica do computador esteja em conformidade com o padrão VESA DDC2 e que o monitor se conecte diretamente à placa gráfica. O Plug and Play não funciona através de conectores separados tipo BNC ou através de caixas de buffers ou distribuição.

### **Arquivo Correspondência de Cor de Imagem**

Os arquivos .ICM são arquivos de dados que são utilizados em conjunto com programas gráficos que fornecem correspondência de cores consistente, da tela do monitor à impressora ou do scanner à tela do monitor. Esse arquivo é ativado a partir de programas gráficos que admitem este recurso.

**E NOTA:** O perfil de cor ICM é gravado em conformidade com a especificação de Formato de Perfil de Cores do International Color Consortium (ICC).

## <span id="page-24-0"></span>**Instalação dos Arquivos .INF e .ICM**

Após determinar a necessidade de atualização, você pode instalar os arquivos .INF e .ICM a partir do CD ou fazer download dos mesmos.

### **Instalação a partir do CD**

Para instalar os arquivos .INF e .ICM no computador a partir do CD:

- **1.** Insira o CD na unidade de CD-ROM no computador. O menu do CD é exibido.
- **2.** Visualização do arquivo **Leia-me do Software do Driver do Monitor**.
- **3.** Selecione **Instalar o Software do Driver do Monitor**.
- **4.** Siga as instruções na tela.
- **5.** Verifique que as taxas de resolução e renovação adequadas apareçam no painel de controle Vídeo do Windows.

**NOTA:** Pode ser necessário instalar manualmente os arquivos .INF e .ICM de assinatura digital do monitor a partir do CD caso ocorra um erro de instalação. Consulte o arquivo Leia-me do Software do Driver do Monitor no CD.

### **Download a partir da Worldwide Web**

Para fazer o download da versão mais recente dos arquivos .INF e .ICM no Web site de suporte para monitores da HP:

- **1.** Consulte [http://www.hp.com.br/suporte.](http://www.hp.com.br/suporte)
- **2.** Siga os links para o monitor que levam à página de suporte e à página de download.
- **3.** Verifique que o sistema atende aos requisitos.
- **4.** Faça o download do software seguindo as instruções.

## <span id="page-25-0"></span>**Utilização das Funções de Ajuste Automático**

Você pode otimizar o desempenho da tela para a entrada VGA (analógica) utilizando o botão OK/ auto (OK/Automático) no monitor e no utilitário de software padrão de ajuste automático no CD fornecido.

Se o monitor estiver utilizando uma entrada VGA (analógica), este procedimento pode corrigir as seguintes condições de qualidade de imagem:

- Focos instáveis ou turvos
- Efeitos de listras, fantasmas ou sombras
- Barras verticais tênues
- **•** Linhas finas de rolagem horizontal
- Uma imagem descentralizada

Para utilizar o recurso de ajuste automático:

- **1.** Deixe o monitor esquentar por 20 minutos antes de ajustá-lo.
- **2.** Pressione o botão OK/auto (OK/Automático) no painel frontal do monitor.
	- Você também pode pressionar o botão Menu, em seguida selecionar **Controle de Imagem** > Ajuste Automático a partir do Menu Principal OSD. Consulte [Ajuste as](#page-27-0) [Configurações do Monitor na página 20](#page-27-0) neste capítulo.
	- Se o resultado não for satisfatório, continue o procedimento.
- **3.** Insira o CD na unidade de disco. O menu do CD é exibido.
- **4.** Selecione **Abrir o Software de Ajuste Automático.** O padrão de teste de configuração é exibido.
- 5. Pressione o botão OK/auto (OK/Automático) no painel frontal do monitor para produzir uma imagem estável e centralizada.
- **6.** Pressione a tecla Esc ou qualquer tecla do teclado para sair do teste padrão.

## <span id="page-26-0"></span>**Controles do Painel Frontal**

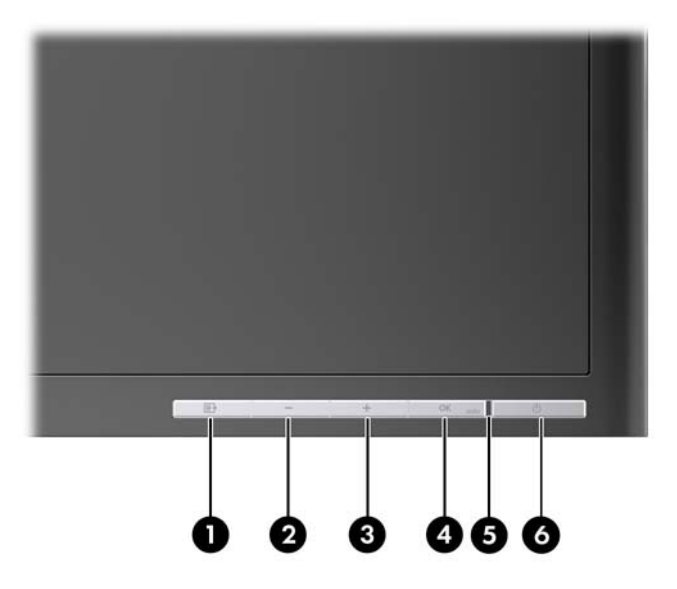

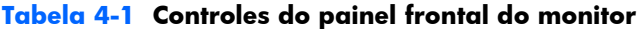

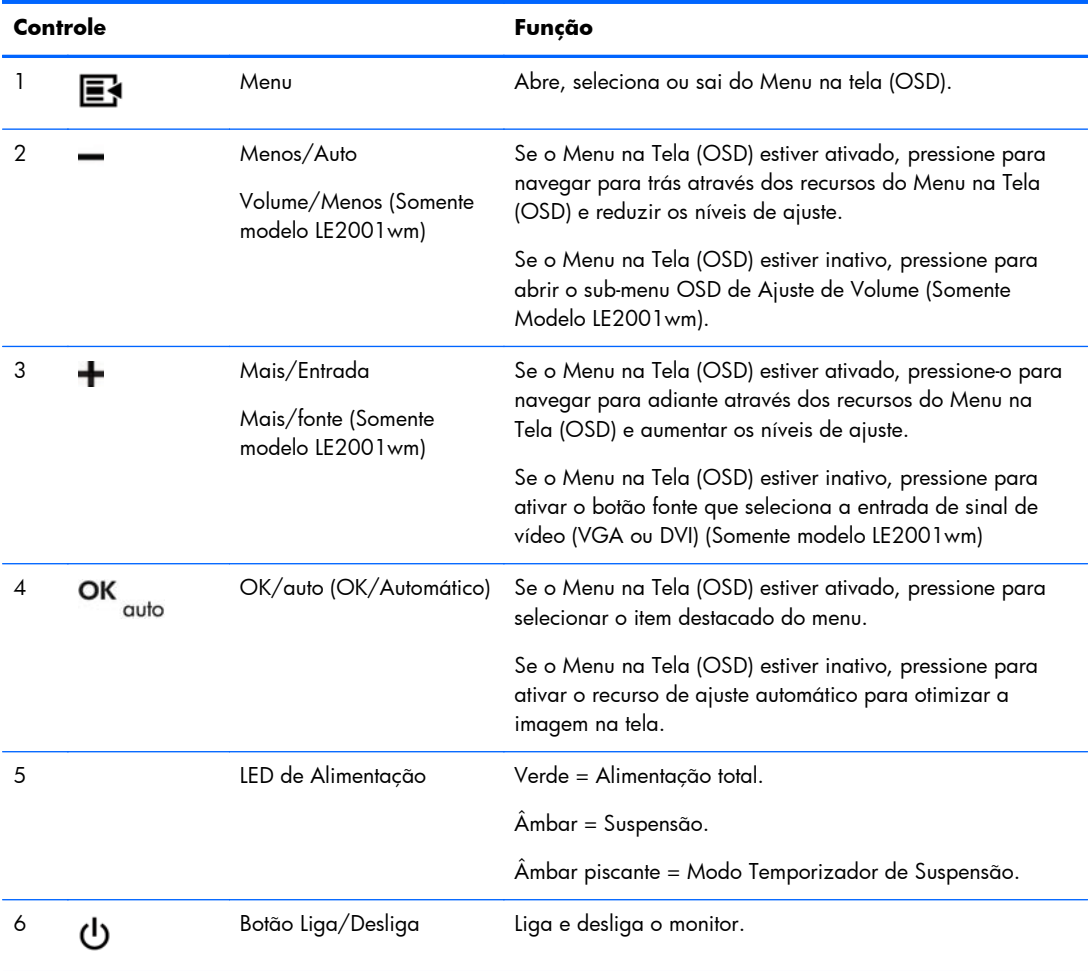

## <span id="page-27-0"></span>**Ajuste as Configurações do Monitor**

A configuração do monitor pode se ajustada a partir do Menu na Tela (OSD) ou do utilitário HP Display Assistant (Assistente do Monitor HP).

**ET NOTA:** Se encontra um problema com a configuração da tela, tente restaurar a configuração para os valores padrão de fábrica abrindo o Menu na Tela (OSD) e selecionando **Redefinição de Fábrica** a partir do Menu na Tela (OSD).

### **Uso do Menu na Tela (OSD)**

Utilize o Menu na Tela (OSD) para ajustar a imagem da tela com base em suas preferências de visualização. Para acessar esse recurso, faça o seguinte:

- **1.** Se o monitor ainda não estiver ligado, pressione o botão Liga/Desliga para ligá-lo.
- **2.** Para acessar o Menu na Tela (OSD), pressione o botão Menu no painel frontal do monitor.
- **3.** Para navegar através do Menu na Tela (OSD), pressione o botão + (Mais) no painel frontal do monitor para avançar nas opções para cima, ou o botão – (Menos) para avançar na direção contrária.
- **4.** Para selecionar um item a partir do Menu na Tela (OSD), utilize os botões + ou para avançar até a opção desejada e destacá-la, em seguida pressione o botão OK/auto (OK/Automático) para selecionar essa função.
- **5.** Ajuste o item utilizando os botões + ou no painel frontal para ajustar a escala.
- **6.** Após ajustar a função, selecione **Salvar e Retornar,** ou **Cancelar** caso não deseje salvar a configuração, em seguida selecione **Sair** do Menu Principal.
- **NOTA:** Caso os botões não sejam tocados por 10 segundos durante a exibição de um menu, os novos ajustes serão descartados, as configurações reverterão para as anteriores e o menu desaparecerá.

#### **Seleções no Menu na Tela (OSD)**

A tabela seguinte lista o menu de seleções do Menu na Tela (OSD) e suas descrições funcionais. Após alterar um item do Menu na Tela (OSD) e se a tela de menu tiver estas opções, você pode escolher:

- **Cancelar**—para retornar ao nível de menu anterior.
- **Salvar e Retornar**—para salvar todas as alterações e retornar à tela do Menu Principal do Menu na Tela (OSD). Esta opção de salvar e retornar, somente será ativada se for alterado um item no menu.

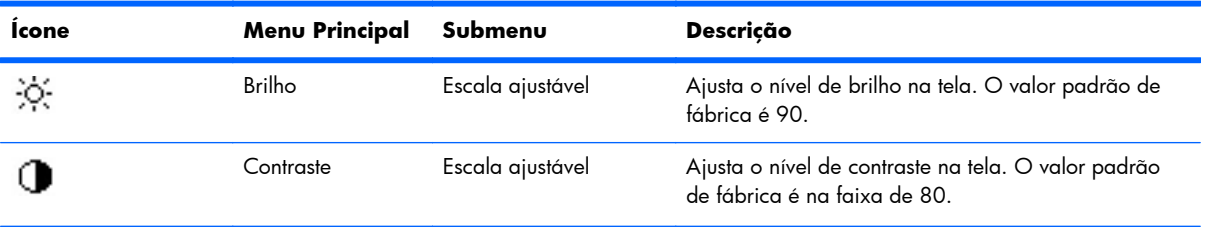

#### **Tabela 4-2 Menu na Tela (OSD)**

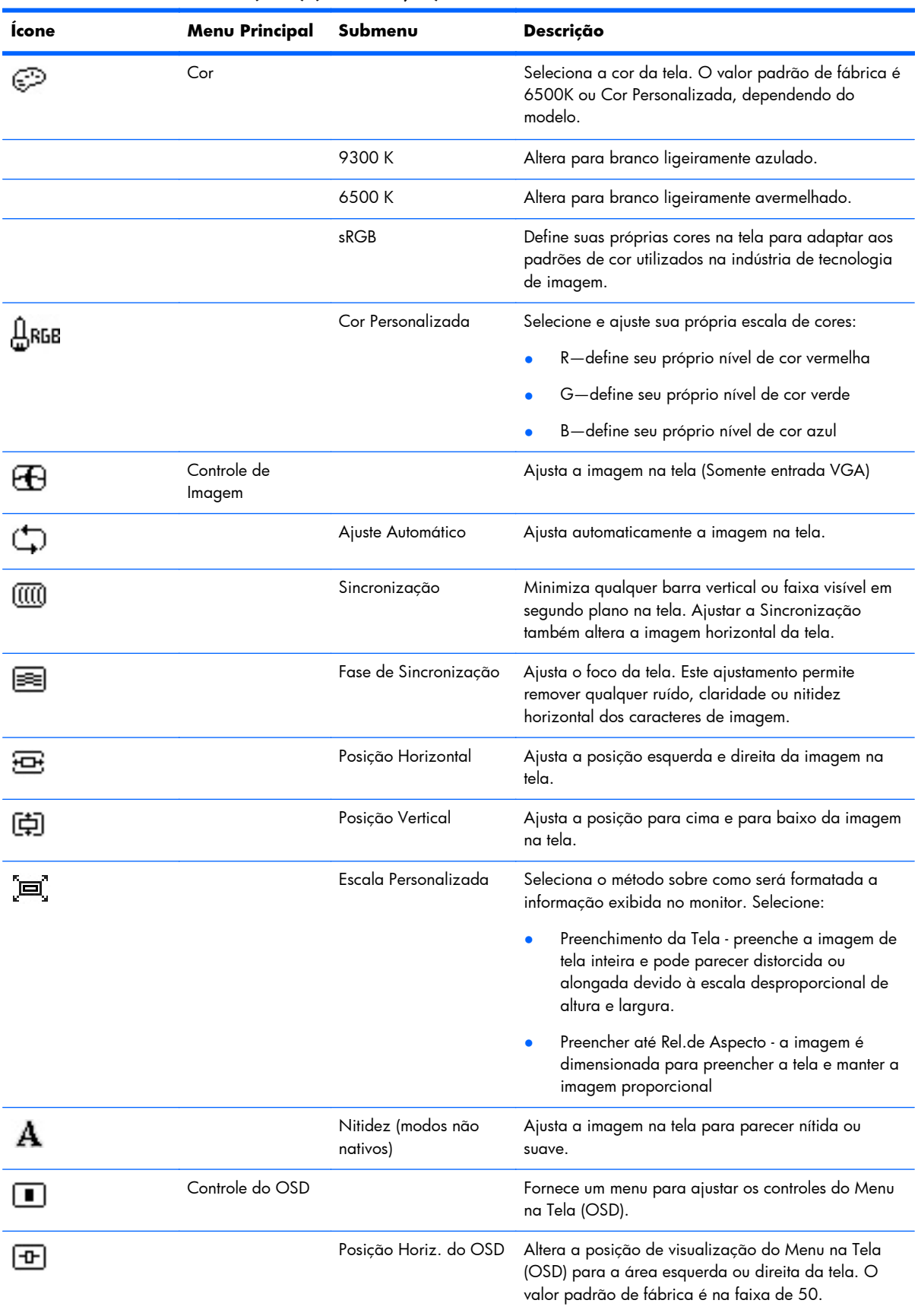

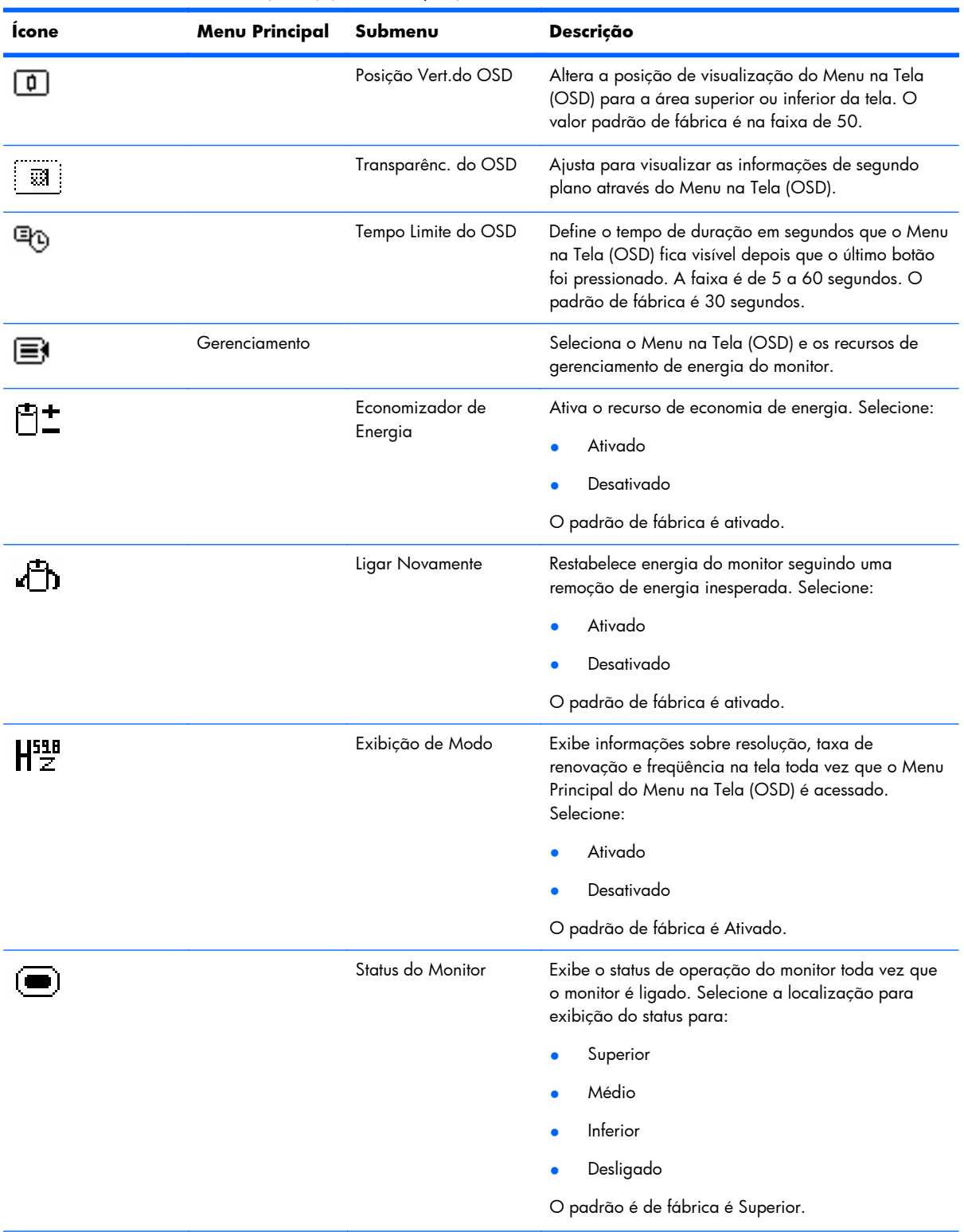

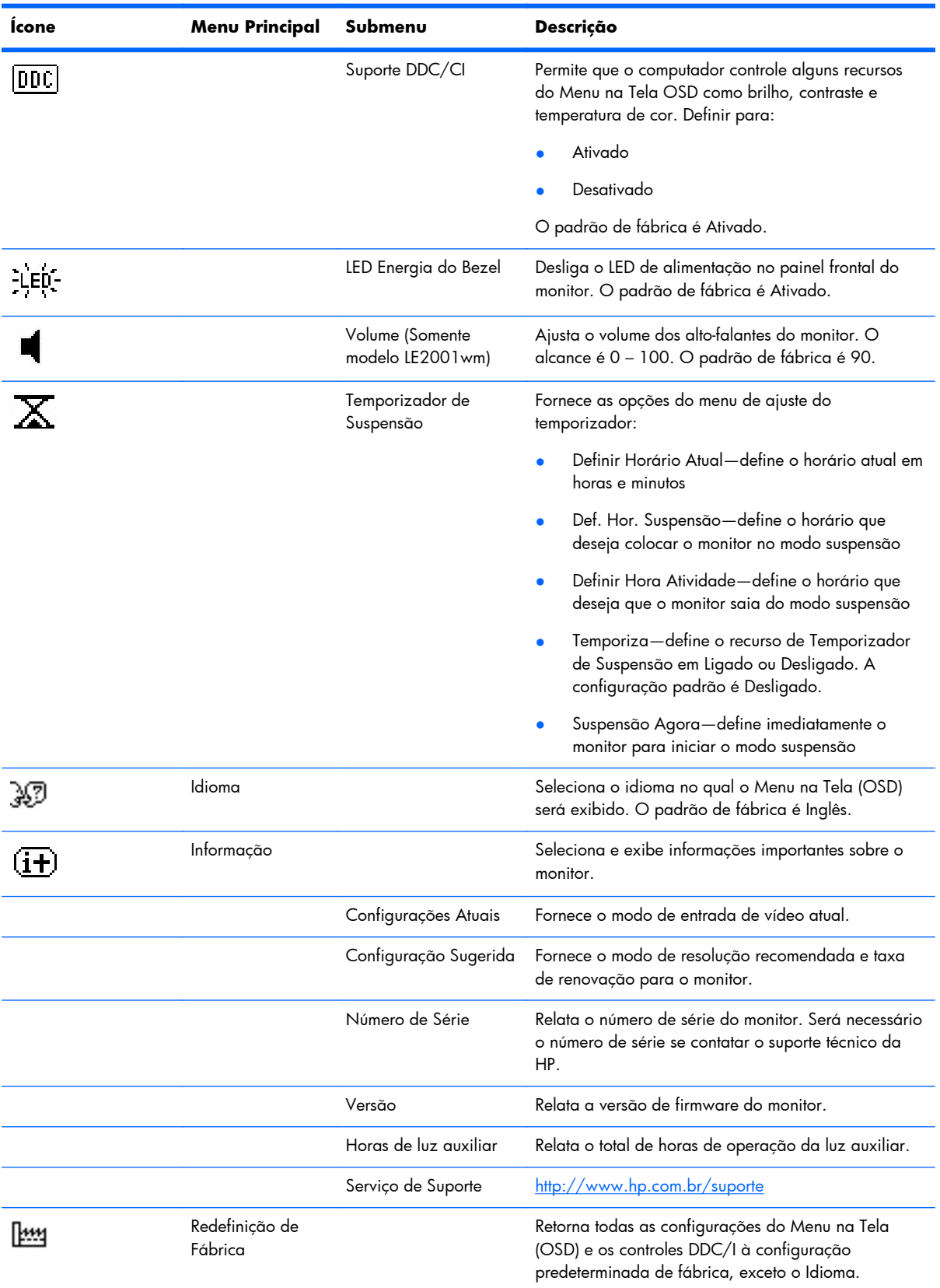

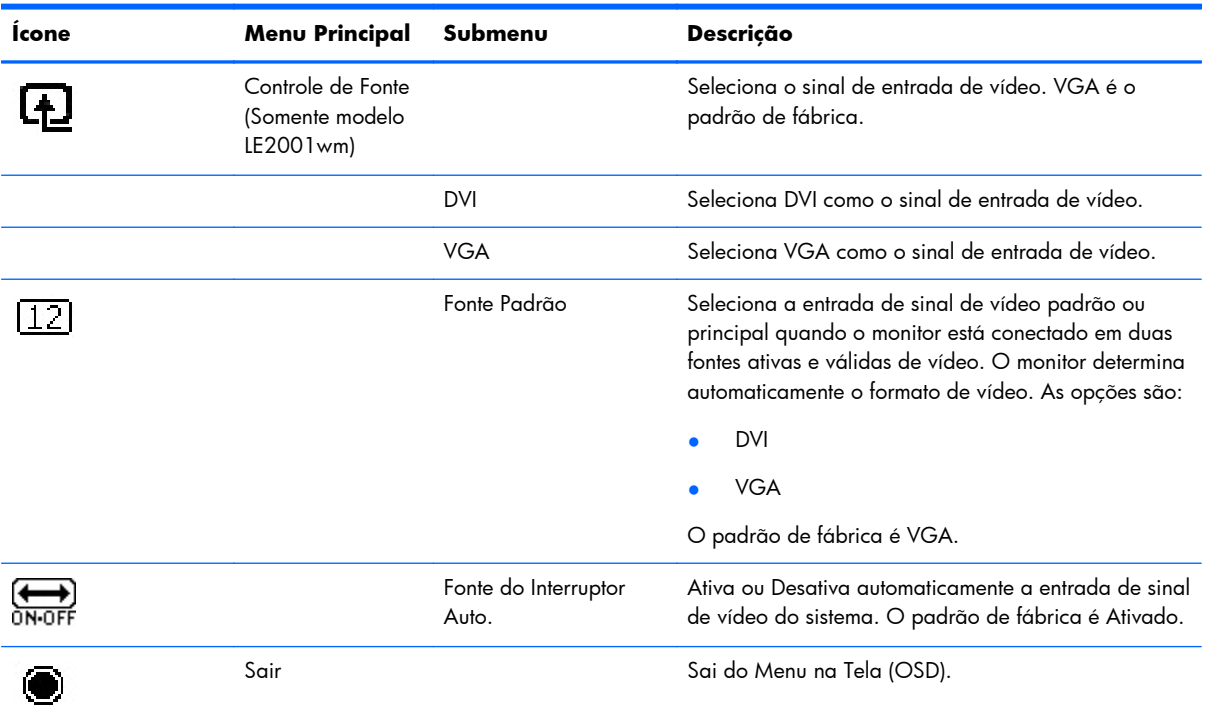

### <span id="page-32-0"></span>**Otimização do Desempenho de Imagem**

Dois controles no Menu na Tela (OSD) podem ser ajustados para melhorar o desempenho da imagem: Sincronização e Fase de Sincronização.

**E NOTA:** Os controles de Sincronização e Fase de Sincronização são ajustados somente quando utiliza uma entrada analógica. Estes controles não são ajustáveis para entradas digitais.

A Sincronização deve ser primeira e corretamente definida, visto que as configurações da opção fase de sincronização dependem da configuração principal da opção Sincronização. Utilize esses controles somente quando a função de ajuste automático não oferecer uma imagem satisfatória.

- **Sincronização**—Aumenta/diminui o valor para minimizar quaisquer barras verticais ou listras no segundo plano da tela.
- **Fase de Sincronização**—Aumenta/diminui o valor para minimizar a oscilação ou borrão de vídeo.
- **NOTA:** Quando utilizando os controles, os melhores resultados são obtidos através da utilização do padrão de ajuste automático fornecido no CD.

No momento de ajustar os valores de Sincronização e Fase de Sincronização, se a imagem ficar distorcida, continue ajustando os valores até que não ocorra mais distorção. Para restaurar as configurações padrão, selecione **Sim** no menu **Redefinição de Fábrica** no menu na tela (OSD).

Para eliminar barras verticais (Sincronização):

- **1.** Pressione o botão Menu no painel frontal do monitor para abrir o Menu OSD, em seguida selecione **Controle de Imagem** > **Sincronização**.
- **2.** Pressione os botões + (Mais) ou (Menos) no painel frontal do monitor para eliminar barras verticais. Pressione os botões lentamente para que você não erre o melhor ponto de ajuste.

**Figura 4-1** Ajuste de Sincronização

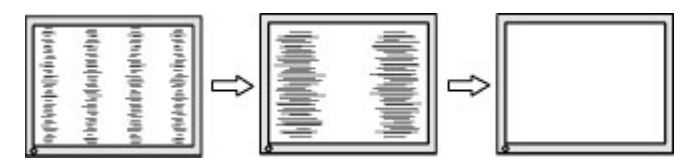

**3.** Após ajustar a Sincronização, se aparecer borrões, oscilações ou barras na tela, continui o ajuste da Fase de Sincronização.

Para remover oscilações ou borrões (Fase de Sincronização):

**1.** Pressione o botão Menu no painel frontal do monitor para abrir o Menu OSD, em seguida selecione **Controle de Imagem** > **Fase de Sincronização**.

<span id="page-33-0"></span>**2.** Pressione os botões + (Mais) ou – (Menos) no painel frontal do monitor para eliminar oscilações ou borrões. Oscilações ou borrões podem não ser eliminados dependendo de seu computador ou da placa do controlador de gráficos instalada.

**Figura 4-2** Ajuste da Fase de Sincronização

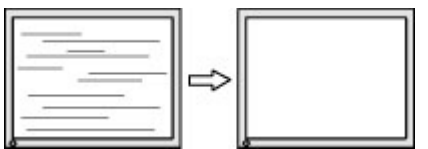

Para posicionar corretamente a tela (Posição Horizontal ou Posição Vertical):

- **1.** Pressione o botão Menu no painel frontal do monitor para abrir o Menu OSD, em seguida selecione **Controle de Imagem** > **Posição Horizontal** e/ou **Posição Vertical**.
- **2.** Pressione os botões + (Mais) ou (Menos) no painel frontal do monitor para ajustar apropriadamente a posição da imagem na área de exibição do monitor. A Posição Horizontal desloca a imagem para a esquerda ou direita; a Posição Vertical desloca a imagem para cima e para baixo.

**Figura 4-3** Ajuste da Posição Horizontal ou Vertical

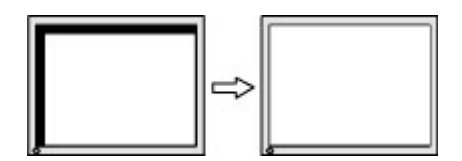

## **Uso do utilitário HP Display Assistant (Assistente do Monitor HP)**

O HP Display Assistant (Assistente do Monitor HP), incluído no software and documentation CD (Software e documentation CD), é um utilitário de software que atua como um guia durante o processo com instruções fáceis de entender e cenas de fundo padrões projetadas para cada controle do monitor. O pacote oferece:

- Precisão na calibração da tela através da utilização do assistente de instruções passo-a-passo para obter a melhor qualidade de imagem geral.
- O controle de software da imagem no monitor e a definição de cores elimina dependência dos botões do painel frontal e do Menu na Tela (OSD) do monitor.
- Configuração da exibição atual definida por cada usuário individual em um ambiente de múltiplos usuários.
- Várias configurações de exibição atual para um único usuário com base no conteúdo e luz ambiente.
- Os recursos de Gerenciamento de Equipamentos e Gerenciamento de energia que inclui controle remoto individual ou para grupos de exibição de domínio a partir de aplicativo de console centralizado.
- O recurso Plug-in de Economia de Energia que aplica modos de economia de energia ao monitor e um recurso de programação de economia de energia que permite definir o monitor para o modo inativo (de espera) ou para que desligue após um período predefinido de inatividade.

<span id="page-34-0"></span>O utilitário HP Display Assistant (Assistente do Monitor HP) possui dois modos de operação: Assistente e modo de Menu na Tela (OSD). O método preferido para utilizar é o modo Assistente, o qual conduz você através de um processo passo-a-passo para calibrar corretamente o monitor. Este método depende de uma seqüência de etapas que obtém os melhores resultados de exibição quando completadas.

**NOTA:** Consulte o quia do usuário de HP Display Assistant (Assistente do Monitor HP) para obter informação adicional sobre o software.

## **Identificação das Condições do Monitor**

Mensagens especiais serão apresentadas na tela do monitor durante a identificação das seguintes condições do monitor:

- **Entrada de Sinal fora da Faixa—Alterar a configuração de resolução para 1366 x 768 – 60Hz**—Indica que o monitor não admite o sinal de entrada devido à definição da resolução e/ou taxa de renovação estar em um nível superior ao admitido pelo monitor (modelos LE1851w e LE1851wl).
- **Entrada de Sinal Fora da Faixa—Altere a configuração de resolução para 1600 x 900 – 60Hz**—Indica que o monitor não admite o sinal de entrada devido à definição da resolução e/ou taxa de atualização estar em um nível superior ao admitido pelo monitor (modelos LE2001wm, LE2001w e LE2001wl).
- **Sem Sinal de Fonte** Indica que o monitor não está recebendo um sinal de vídeo do PC no conector de entrada de vídeo do monitor. Certifique-se para determinar se o PC ou a fonte de sinal de entrada está desligado ou no modo de economia de energia.
- **Ajuste Automático está em Andamento**—Indica que a função de ajuste automático está ativa.
- **Monitor no Modo Suspensão**—Indica que a tela está entrando no modo suspensão.
- **Verificar Cabo de Vídeo**—Indica que o cabo de vídeo não está conectado ao computador adequadamente no computador.
- **Bloqueio do Menu na Tela (OSD)**—O Menu na Tela (OSD) pode ser ativado ou desativado pressionando por 10 segundos o botão Menu no painel frontal. Se o recurso Menu na Tela (OSD) estiver bloqueado, a mensagem de aviso **Bloqueio do Menu na Tela (OSD)** será exibida durante dez segundos.
	- Caso o Menu na Tela (OSD) esteja bloqueado, pressione e segure o botão Menu por 10 segundos para desbloquear o Menu na Tela (OSD).
	- Caso o Menu na Tela (OSD) esteja desbloqueado, pressione e segure o botão Menu por 10 segundos para bloquear o Menu na Tela (OSD).
- <span id="page-35-0"></span>● **Botão Liga/Desliga Bloqueado**—Indica que o botão Liga/Desliga está bloqueado. Se o botão Liga/Desliga estiver bloqueado, a mensagem de aviso **Botão Liga/Desliga Bloqueado** será exibida.
	- Caso o botão Liga/Desliga esteja bloqueado, pressione e segure o botão Liga/Desliga por 10 segundos para desbloquear a função desse botão.
	- Caso o botão Liga/Desliga esteja desbloqueado, pressione e segure o botão Liga/Desliga por 10 segundos para bloquear a função desse botão.
- **Modo Impedimento de Roubo Ativado**—Indica que o modo impedimento de roubo foi ativado. O impedimento de roubo é um recurso adicional que pode ser definido no HP Display Assistant. O modo impedimento de roubo é acionado se os cabos de alimentação e de vídeo são desconectados do monitor, o monitor é reconectado em um computador diferente e se o número PIN de impedimento de roubo não for digitado dentro do tempo estabelecido. Quando o monitor está no modo impedimento de roubo, todos os botões do painel frontal são desativados, exceto o botão de alimentação.
- **Autoteste de alto-falante em progresso**—Indica que o monitor está testando os alto-falantes da esquerda e direita.

## **Modo Temporizador de Suspensão**

O modo Temporizador de Suspensão é um recurso de economia de energia que lhe permite definir um horário para o monitor ser ligado e desligado na mesma hora todos os dias. Isso também prolonga a vida útil das lâmpadas da luz auxiliar do monitor. O Temporizador de Suspensão tem cinco definições:

- Definir Horário Atual
- Def. Hor. Suspensão
- Definir Hora Atividade
- Temporiza: Lig/Des
- Suspensão Agora

Para definir o temporizador:

- **1.** Pressione o botão Menu no painel frontal do monitor para exibir o **Menu na Tela (OSD)**.
- **2.** Role para baixo e realce **Gerenciamento**.
- **3.** Pressione o botão Menu para selecionar **Gerenciamento**.
- **4.** Role para baixo, realce e selecione **Temporizador de Suspensão > Definir Horário Atual**.
- **NOTA:** Você deverá definir o horário local atual antes de redefinir o horário para **Horário Suspensão** ou **Hora Atividade.** Observe que a hora é exibida no formato de 24 horas. Por exemplo, 1:15 p.m. aparece como 13 horas e 15 minutos.

Uma falha ou perda de energia para o monitor irá levar o temporizador à redefinir em 00:00. Se isto ocorre, você precisará redefinir o modo Temporizador de Suspensão.

**5.** Pressione o botão Menu uma vez para entrar no modo de ajuste de horas.

- <span id="page-36-0"></span>**6.** Pressione os botões - (Menos) ou + (Mais) para ajustar a hora.
- **7.** Pressione o botão Menu novamente para digitar os minutos.
- 8. Pressione os botões (Menos) ou + (Mais) para ajustar os minutos.
- **9.** Pressione o botão Menu para bloquear o horário escolhido.
- **10.** Depois que a hora atual for definida, o realce saltará automaticamente para **Def. Hor. Suspensão.** Repita as etapas de 6 a 9 para definir **Horário Suspensão**.
- **11.** Se você não quiser definir **Horário Suspensão,** pressione o botão Menu duas vezes e, em seguida, selecione **Salvar e Retornar** para sair do menu.
- **12.** Depois que definir **Horário para Suspensão,** o realce saltará automaticamente para **Definir Hora Atividade.** Repita as etapas de 6 a 9 para definir **Hora Atividade**.
- **13.** Defina o **Modo Temporiza** como **Ativado** para ativar as configurações da opção **Temporizador de Suspensão**.
- **14.** Ao concluir, selecione **Salvar e Retornar** para sair do menu.

A quinta seleção, **Suspensão Agora,** desliga as luzes auxiliares do monitor imediatamente e permanece no modo suspensão, até a opção **Hora Atividade** ser ativada ou um botão do monitor ser pressionado.

## **Suporte sRGB**

O monitor foi projetado para suportar o padrão sRGB de gerenciamento de cores, o qual se adapta aos padrões de cor utilizados no mercado de tecnologia de imagens.

Para tirar proveito do suporte sRGB, você precisa alterar a saturação da cor do monitor para sRGB e instalar o arquivo de perfil de cores sRGB (ICM).

**NOTA:** A predefinição de saturação de cor sRGB irá aperfeiçoar a precisão de cores das imagens sRGB no monitor do computador, porém ainda poderão ocorrer algumas variações de cor.

### **Alteração da Temperatura de Cor**

- **1.** Pressione o botão Menu no painel frontal do monitor para iniciar o **Menu (Menu Principal)** do Menu na Tela (OSD).
- **2.** Selecione **Cor**.
- **3.** Selecione **sRGB**.
- **4.** Selecione **Salvar e Retornar** para sair do menu.

### <span id="page-37-0"></span>**Instalação do Arquivo ICM sRGB para Microsoft Windows 2000 e Windows XP**

- **EX NOTA:** Para executar o procedimento a seguir, você precisa fazer login como administrador ou membro do grupo do administrador. Se o computador estiver conectado a uma rede, as configurações dos critérios de rede podem impedir que você execute este procedimento. O arquivo ICM sRGB não admite os sistemas operacionais Windows 95 e Windows NT.
	- **1.** Clique no ícone **Vídeo** do Painel de controle.
	- **2.** Na janela **Propriedades de vídeo,** selecione a guia **Configurações,** em seguida clique no botão **Avançado.**
	- **3.** Selecione a guia **Gerenciamento de cores,** em seguida clique no botão **Adicionar** para abrir a caixa de diálogos **Adicionar associação de perfil**.
	- **4.** Selecione o arquivo **sRGB Color Space Profile.icm** e clique no botão **Adicionar**
	- **5.** Para ativar um perfil de cor para o seu monitor, é preciso defini-lo como o Perfil Padrão do Monitor. Selecione **sRGB Color Space Profile**, e clique no botão **Definir como Padrão**.
	- **6.** Clique em **Aplicar** ou **OK**.

### <span id="page-38-0"></span>**Instalação do Arquivo ICM sRGB para Microsoft Windows Vista**

- **1.** Clique no ícone **Aparência e Personalização** no Painel de Controle.
- **2.** Clique em **Personalização**.
- **3.** Clique em **Configurações de Vídeo**.
- **4.** Clique no botão **Configurações avançadas**.
- **5.** Clique na guia **Gerenciamento de Cores,** e clique no botão **Gerenciamento de cores**.
- **6.** Clique na guia **Avançado,** e clique no botão **Alterar Configurações Padrão**.
- **7.** Na guia **Dispositivos,** clique no botão **Adicionar**.
- **8.** Selecione o arquivo sRGB Color Space Profile.icm e clique no botão **OK.**
- **9.** Para ativar um perfil de cor para o seu monitor, é preciso defini-lo como o Perfil Padrão do Monitor. Selecione **sRGB Color Space Profile**, e clique no botão **Definir como Perfil Padrão**.

### **Instalação do Arquivo ICM sRGB para Microsoft Windows 7**

- **1.** Clique no ícone **Aparência e Personalização** no Painel de Controle.
- **2.** Clique em **Vídeo**.
- **3.** Clique em **Alterar configurações de vídeo**.
- **4.** Clique em **Configurações Avançadas**.
- **5.** Clique na guia **Gerenciamento de cores,** e clique no botão **Gerenciamento de cores**.
- **6.** Clique na guia **Avançado,** e clique no botão **Alterar Configurações Padrão**.
- **7.** Na guia **Dispositivos**, clique no botão **Adicionar**.
- **8.** Selecione o arquivo **RGB Color Space Profile.icm**, e clique no botão **OK**.
- **9.** Para ativar um perfil de cor para o seu monitor, é preciso defini-lo como o Perfil Padrão do Monitor. Selecione **sRGB Color Space Profile**, e clique no botão **Definir como Padrão**.

# <span id="page-39-0"></span>**A Solução de problemas**

## **Solução de Problemas Comuns**

A tabela a seguir relaciona possíveis problemas, a causa possível de cada um deles e as soluções recomendadas.

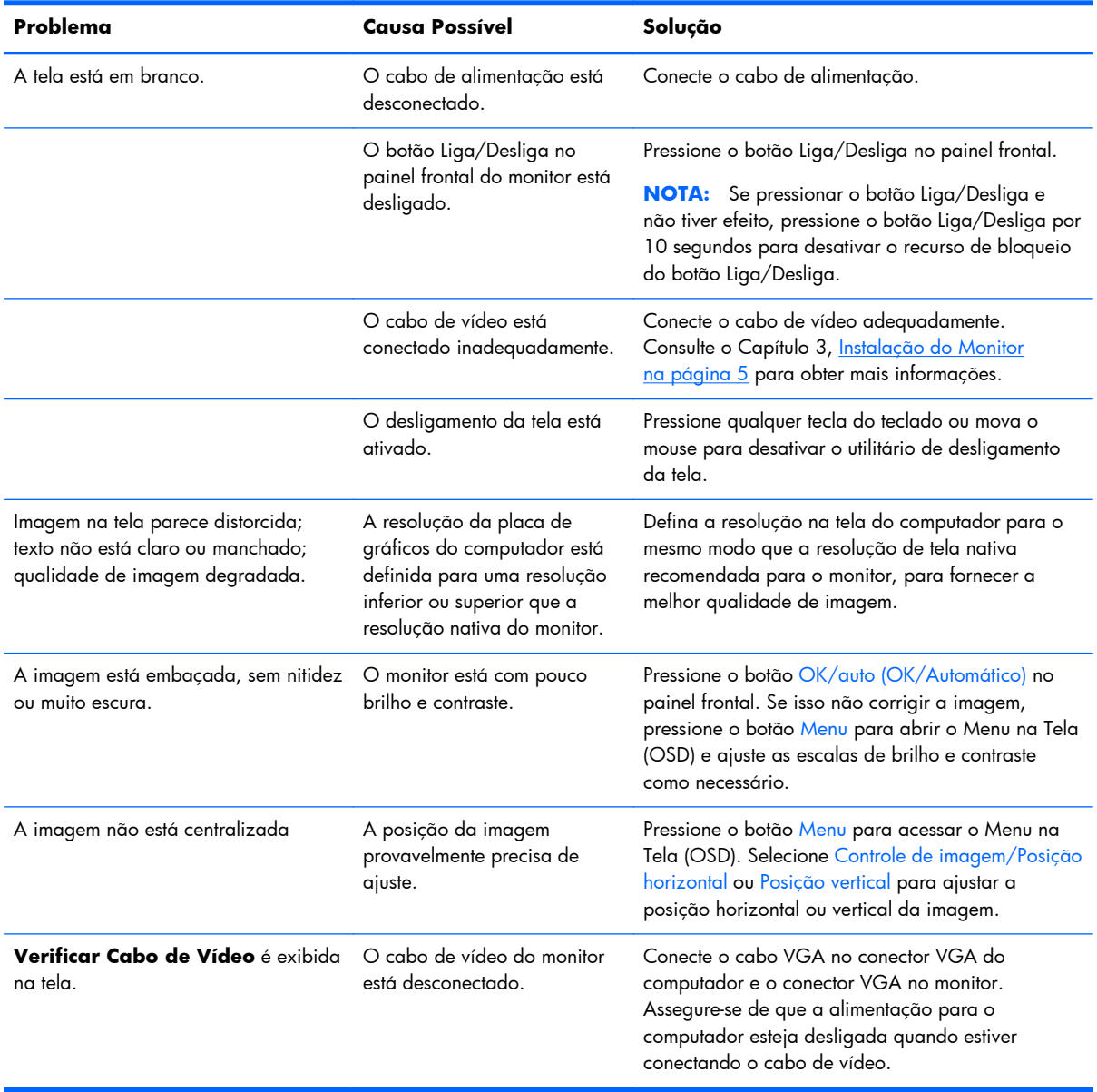

<span id="page-40-0"></span>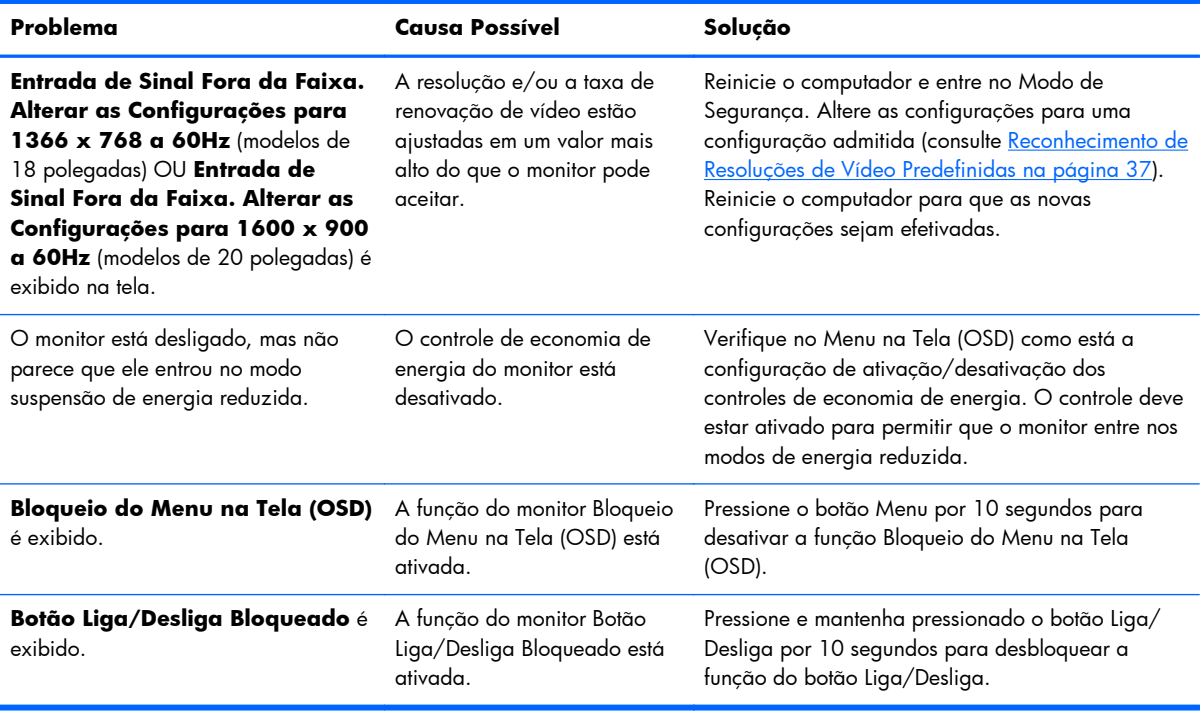

## **Suporte Técnico On-Line**

Para obter acesso online às informações de suporte técnico, ferramentas de auto-diagnóstico, assistência online, fóruns comunitários de especialistas em TI, ampla base de conhecimento de múltiplos fornecedores, ferramentas de monitoração e diagnóstico, visite [http://www.hp.com.br/](http://www.hp.com.br/suporte) [suporte](http://www.hp.com.br/suporte)

## **Preparação para Telefonar para o Suporte Técnico**

Se você não conseguir solucionar um problema com as informações apresentadas nas dicas de solução de problemas nesta seção, você pode precisar telefonar para o suporte técnico. Quando for ligar, tenha em mãos as seguintes informações:

- Número de modelo de monitor
- Número de série do monitor
- Data de compra que consta na fatura
- Condições nas quais ocorreu o problema
- Mensagens de erro recebidas
- Configuração de hardware
- Nome e versão do hardware e software que você está usando

# <span id="page-41-0"></span>**B Especificações Técnicas**

**NOTA:** Todas as especificações de desempenho são fornecidas pelos fabricantes dos componentes. O desempenho representa a especificação superior de todas as especificações de nível típicas dos fabricantes de componentes HP, sendo que o desempenho real pode variar para mais ou para menos.

## **Modelos LE1851w, LE1851wl e LE1851wt**

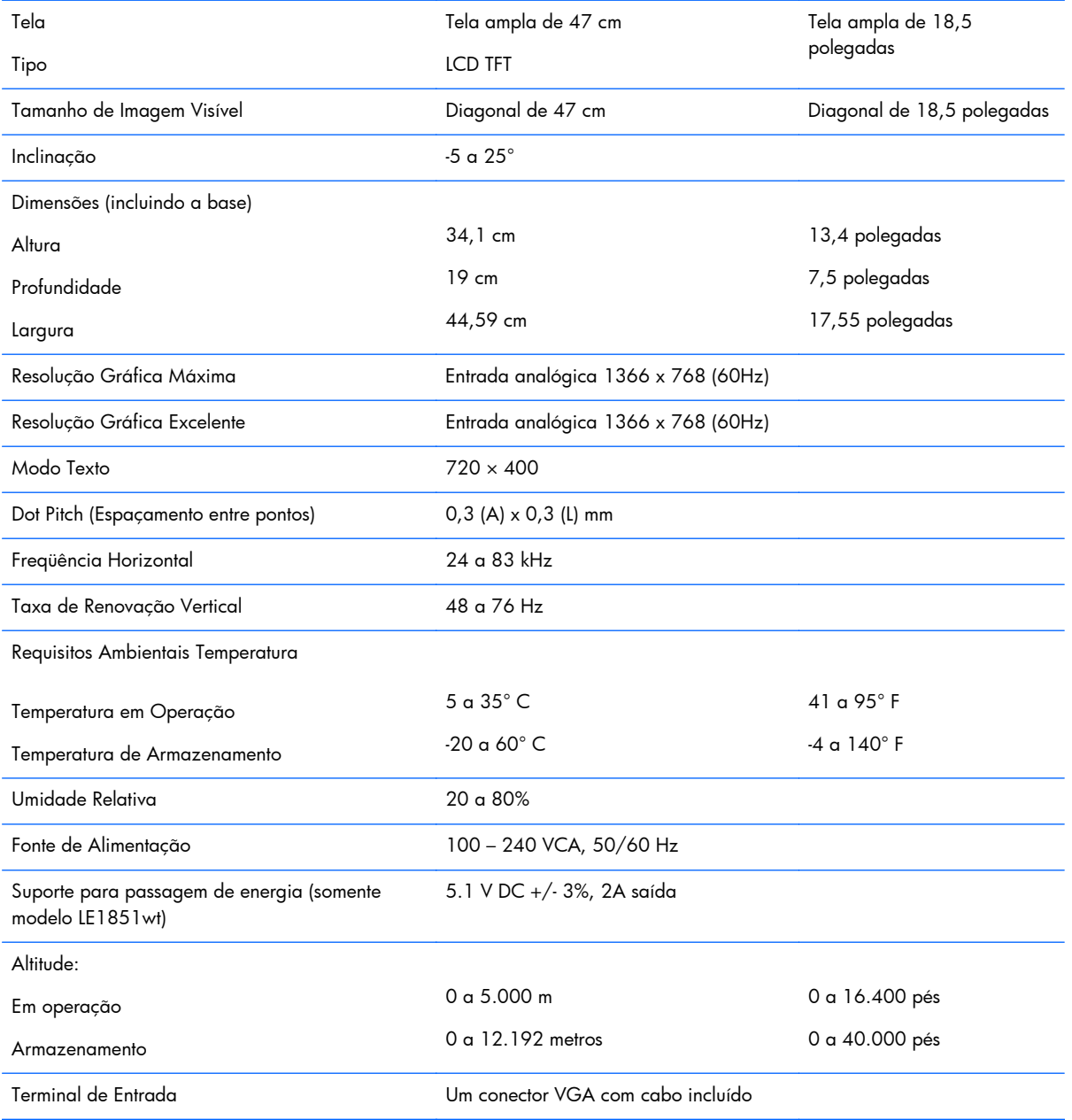

#### **Tabela B-1 Especificações LE1851w, LE1851wl e LE1851wt**

## <span id="page-42-0"></span>**Modelos LE2001w e LE2001wl**

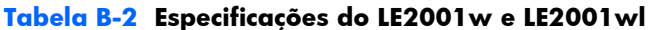

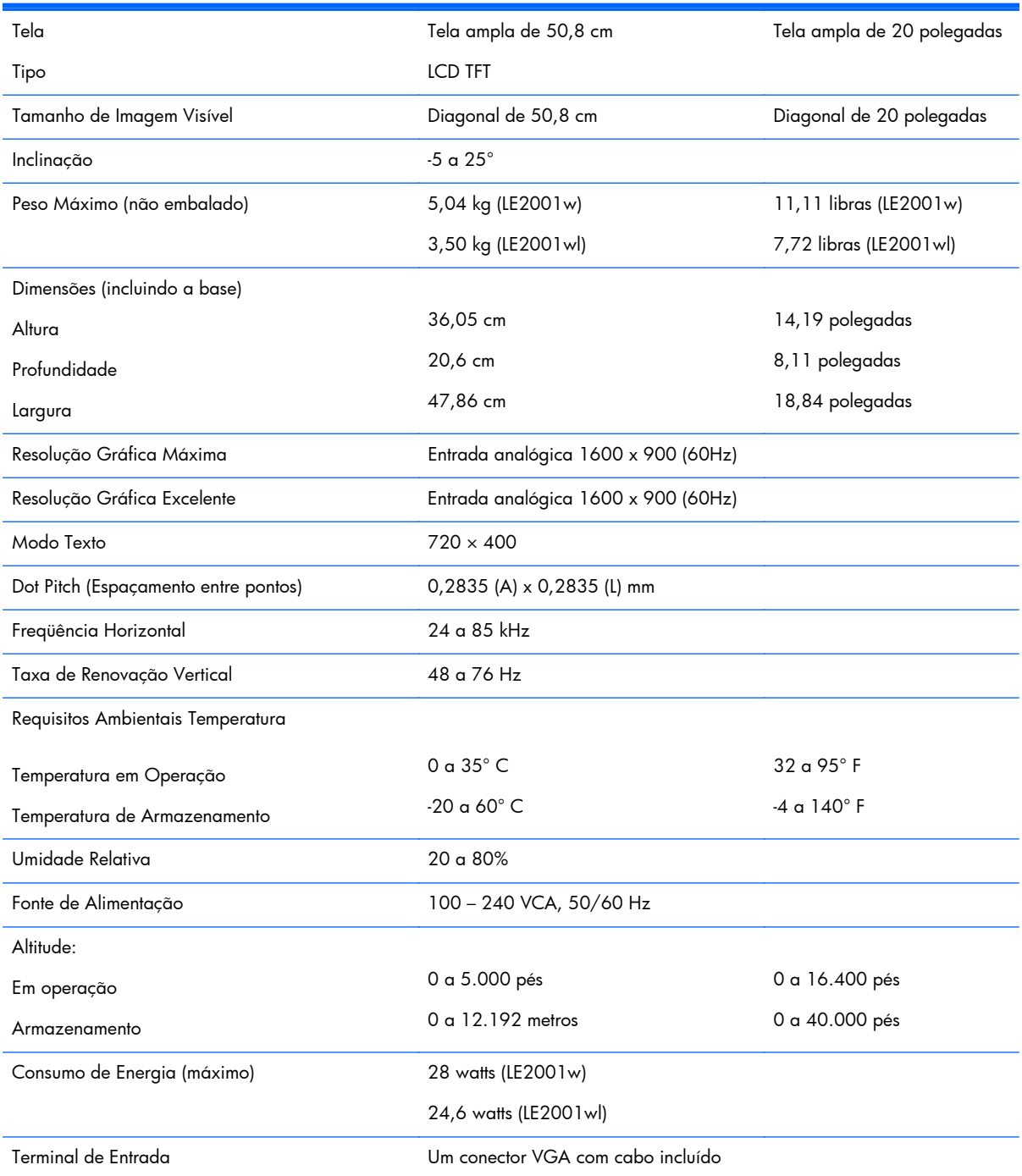

# <span id="page-43-0"></span>**Modelo LE2001wm**

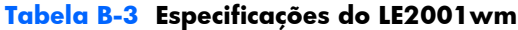

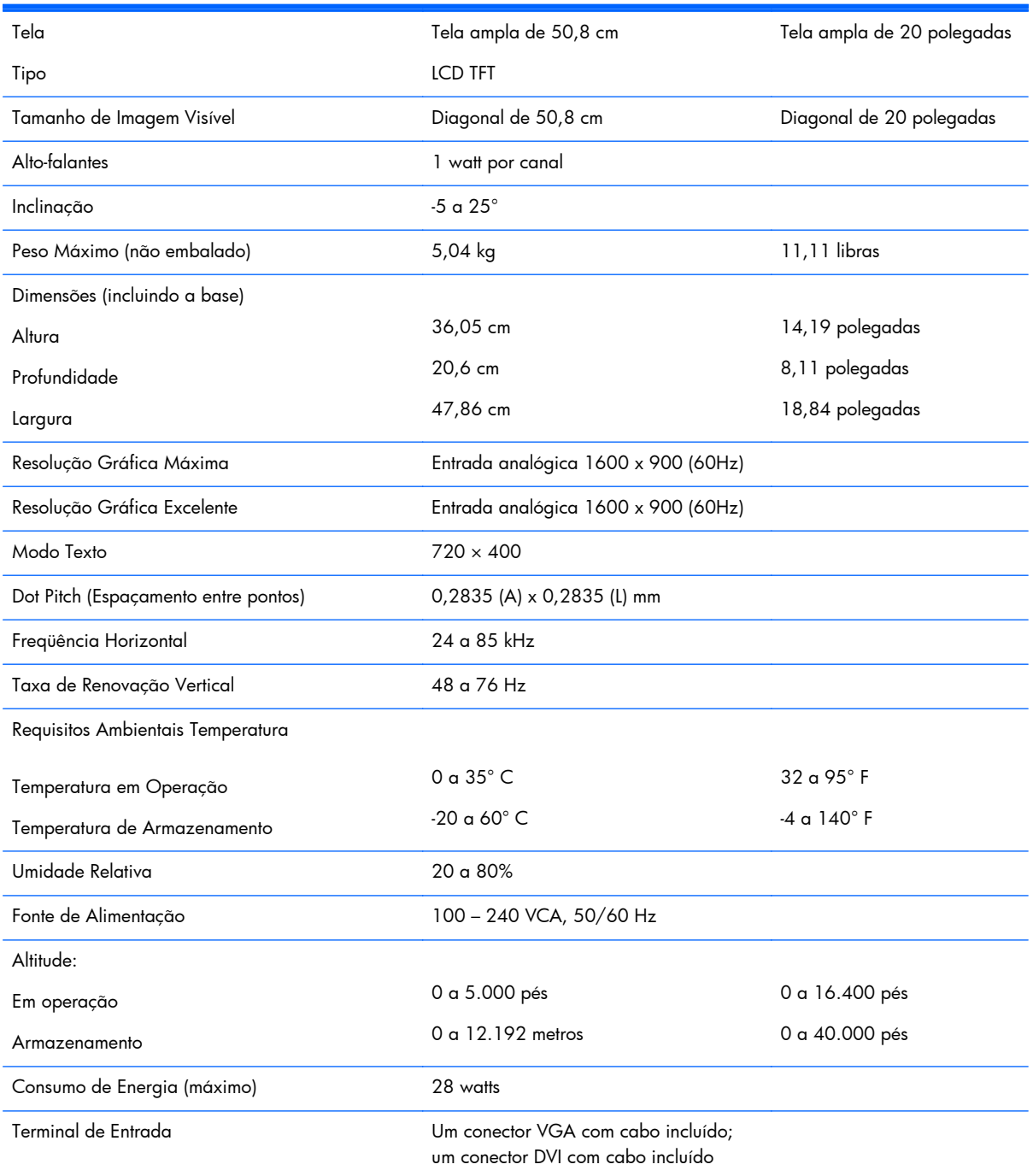

## <span id="page-44-0"></span>**Reconhecimento de Resoluções de Vídeo Predefinidas**

As resoluções de tela relacionadas a seguir são os modos mais utilizados e são definidas como padrão de fábrica. Esses modos predefinidos, os quais são reconhecidos automaticamente pelo monitor, serão exibidos adequadamente e centralizados na tela.

### **Modelos LE1851w, LE1851wl e LE1851wt**

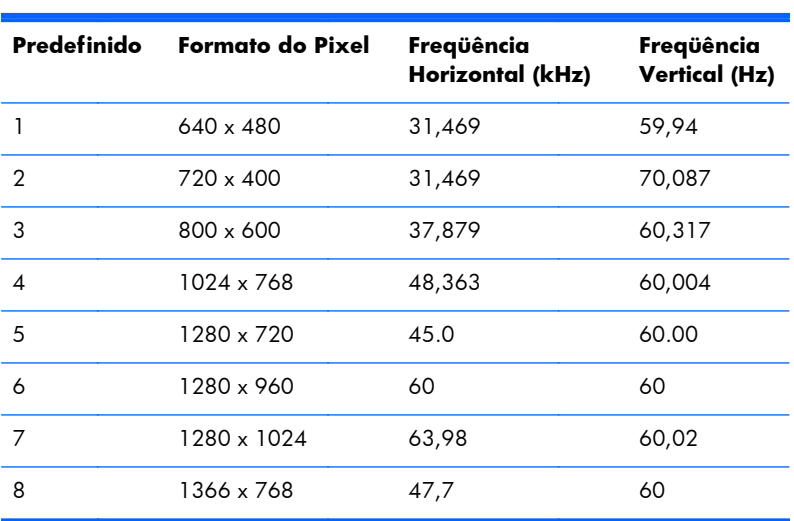

#### **Tabela B-4 Modos Predefinidos de Fábrica**

### **Modelos LE2001w, LE2001wl e LE2001wm**

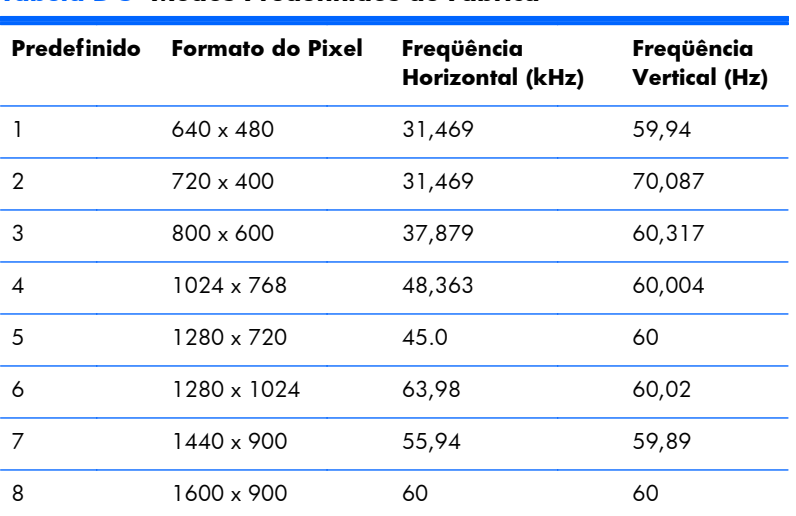

#### **Tabela B-5 Modos Predefinidos de Fábrica**

## <span id="page-45-0"></span>**Inserção dos Modos do Usuário**

O sinal do controlador de vídeo pode ocasionalmente solicitar um modo que não está predefinido caso:

- Você não esteja utilizando um adaptador gráfico padrão.
- Um modo predefinido não esteja sendo utilizado.

Se isto ocorrer, talvez seja necessário reajustar os parâmetros da tela do monitor utilizando o Menu na Tela (OSD). As alterações podem ser feitas em qualquer um ou em todos esses modos e gravadas na memória. O monitor armazena automaticamente a nova configuração, em seguida, reconhece o novo modo exatamente como faz no modo predefinido. Além dos modos predefinidos na fábrica, existem 10 modos de usuário (Modelo LE1851w) ou 15 modos de usuário (Modelos LE2001w e LE2001wm) que podem ser definidos e armazenados.

## **Recurso Economizador de Energia**

O monitor admite um estado de energia reduzida. O monitor entrará no estado de energia reduzida se detectar a ausência de sinal de sincronização horizontal e/ou sinal de sincronização vertical. Ao detectar a ausência desses sinais, a tela do monitor ficará em branco, a luz auxiliar será desligada e a luz de alimentação ficará âmbar. Quando o monitor estiver no estado de energia reduzida, ele utilizará menos de 2 watts de energia. Há um breve período de aquecimento antes que o monitor retorne para seu modo operacional normal.

Consulte o manual do computador para obter instruções sobre a configuração dos recursos do economizador de energia (às vezes chamados recursos de gerenciamento de energia).

**NOTA:** O recurso economizador de energia, mencionado anteriormente, funcionará apenas quando estiver conectado a computadores que apresentam esse recurso.

Ao selecionar as definições do utilitário Economizador de Energia do monitor, você poderá também programar o monitor para entrar no modo de energia reduzida em um horário predeterminado.Quando o utilitário Economizador de Energia do monitor fizer com que o monitor entre no modo de energia reduzida, a luz de alimentação piscará na cor âmbar.

# <span id="page-46-0"></span>**C Notificações de Órgãos Regulamentadores**

# **Notificações da Comissão Federal de Comunicações (FCC)**

Este equipamento foi testado e está de acordo com os limites para um dispositivo digital Classe B, de acordo com a Parte 15 das normas da FCC. Esses limites destinam-se a fornecer uma proteção adequada contra interferências prejudiciais em uma instalação residencial. Este equipamento gera, utiliza e emite energia de radio freqüência e, se não for instalado e utilizado de acordo com as instruções, poderá causar interferências prejudiciais às comunicações de rádio. No entanto, não existe garantia de que não haverá interferência em uma determinada instalação. Se este equipamento gerar alguma interferência prejudicial na recepção de rádio e de televisão, que pode ser determinada desligando e ligando o equipamento, o usuário poder tentar corrigir essa interferência utilizando um ou mais dos seguintes procedimentos:

- Redirecionamento ou reposicionamento da antena receptora.
- Aumento da distância entre o equipamento e o aparelho receptor.
- Conexão do equipamento a uma tomada em um circuito diferente daquele do receptor.
- Consulte o distribuidor ou um técnico de rádio ou televisão experiente para obter auxílio.

### **Modificações**

A FCC exige que o usuário seja notificado de que quaisquer alterações ou modificações feitas neste dispositivo, que não sejam aprovadas expressamente pela Hewlett-Packard Company, poderão anular a autoridade do usuário para operar o equipamento.'

### **Cabos**

As conexões a este dispositivo devem ser feitas com cabos blindados com tampas metálicas de conector RFI/EMI para atender às normas e regulamentações da FCC.

## <span id="page-47-0"></span>**Declaração de Conformidade dos Produtos Marcados com o Logotipo da FCC (Somente nos Estados Unidos)**

Este dispositivo está de acordo com a Parte 15 das Normas da FCC. Seu funcionamento está sujeito a duas condições:

- **1.** Este dispositivo não pode causar interferência prejudicial.
- **2.** Este dispositivo deve aceitar qualquer interferência recebida, incluindo interferência que possa causar operação indesejada.

Para dúvidas sobre o produto, entre em contato com:

Hewlett Packard Company

P. O. Box 692000, Mail Stop 530113

Houston, Texas 77269-2000

Ou telefone para 1-800-HP-INVENT (1-800 474-6836)

Para obter informações relacionadas a esta declaração da FCC, entre em contato com:

Hewlett Packard Company

P. O. Box 692000, Mail Stop 510101

Houston, Texas 77269-2000

Ou telefone para (281) 514-3333

Para identificar este produto, localize o Número de Peça, Série ou Modelo nele marcado.

## **Canadian Notice**

This Class B digital apparatus meets all requirements of the Canadian Interference-Causing Equipment Regulations.

## **Avis Canadien**

Cet appareil numérique de la classe B respecte toutes les exigences du Règlement sur le matériel brouilleur du Canada.

## **Notificação Regulamentadora da União Européia**

Os produtos com a marca CE estão em conformidade com as seguintes Diretrizes dos países da União Européia:

- Diretriz de Baixa Tensão 2006/95/EC
- Diretriz EMC 2004/108/EC
- Diretiva de Ecodesign 2009/125/EC, onde for aplicável

<span id="page-48-0"></span>A Conformidade deste produto com a CE é válida somente se alimentado com o correto adaptador de CA com a marca CE fornecido pela HP.

O cumprimento dessas diretivas implica na conformidade com os padrões europeus harmonizados aplicáveis (Normas Europeias) que estão enumeradas na declaração de conformidade da CE emitida pela HP para esse produto ou família de produtos e disponível (somente em inglês) com a documentação do produto ou no seguinte web site: <http://www.hp.eu/certificates>(digite o número do produto no campo pesquisar).

A conformidade é indicada por uma das seguintes marcas de conformidade colocadas no produto:

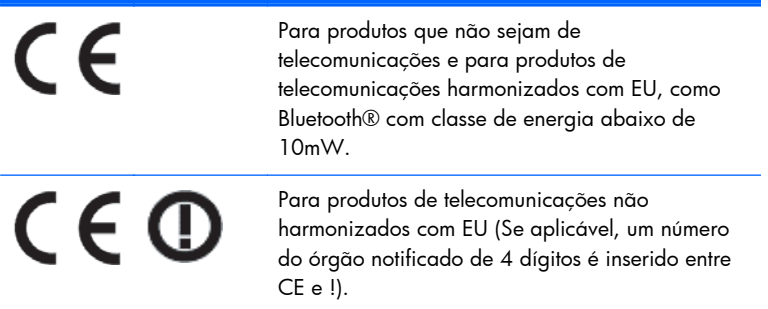

Consulte a etiqueta de regulamentação fornecida com o produto.

O ponto de contato para matérias normativas é: Hewlett-Packard GmbH, Dept./MS: HQ-TRE, Herrenberger Strasse 140, 71034 Boeblingen, ALEMANHA.

## **Notificação alemã sobre ergonomia**

Os produtos HP que tenham a marca de aprovação "GS", quando fazem parte de um sistema contendo computadores, teclados e monitores da marca HP que tenham a marca de aprovação "GS", atendem às exigências ergonômicas aplicáveis. Os guias de instalação que acompanham os produtos fornecem informações sobre configuração.

### **Japanese Notice**

この装置は、クラスB情報技術装置です。この装置は、家庭環 境で使用することを目的としていますが、この装置がラジオや テレビジョン受信機に近接して使用されると、受信障害を引き 起こすことがあります。取扱説明書に従って正しい取り扱いを して下さい。

VCCI-B

## **Korean Notice**

이 기기는 가정용(B급)으로 전자파적합등록을 한 기기로서 주 8급 기기  $\begin{array}{r} 01\quad 71\,N_{\odot} = 03\,N_{\odot} = 03\,N_{\odot} = 03\,N_{\odot} = 03\,N_{\odot} = 03\,N_{\odot} = 03\,N_{\odot} = 03\,N_{\odot} = 03\,N_{\odot} = 03\,N_{\odot} = 03\,N_{\odot} = 03\,N_{\odot} = 03\,N_{\odot} = 03\,N_{\odot} = 03\,N_{\odot} = 03\,N_{\odot} = 03\,N_{\od$ 

## <span id="page-49-0"></span>**Requisitos do Conjunto de Cabos de Alimentação**

A fonte de alimentação do monitor está equipada com o recurso comutação automática de linha (ALS). Esse recurso permite que o monitor funcione com tensões de entrada de 100–120V ou 200–240V.

O conjunto de cabos de alimentação (cabo flexível ou tomada) que acompanha o monitor atende aos requisitos do país onde você adquiriu o equipamento.

Se você adquirir o cabo de alimentação em outro país, deverá adquirir um que seja aprovado para o país em que será utilizado.

O cabo de alimentação deve ser ajustado ao produto, tensão e corrente marcada na etiqueta de especificações elétricas do produto. As especificações de tensão e classificação da corrente do cabo devem ser mais altas que a tensão e a classificação da corrente marcada no produto. Além disso, a área da seção transversal do fio deve ser no mínimo 0,75 mm² ou 18 AWG e o comprimento deve estar entre 6 pés (1,8 m) e 12 pés (3,6 m). Se você tiver alguma dúvida sobre o tipo de cabo de alimentação que deve utilizar, entre em contato com a assistência técnica autorizada da HP.

O cabo de alimentação deve estar bem instalado para evitar que alguém pise nele ou que seja pressionado por objetos colocados sobre ele. Deve-se prestar atenção especial ao plugue, tomada e ao ponto de origem do cabo no produto.

### **Requerimentos Japoneses para Cabo de Alimentação**

Para utilizar no Japão, utilize somente o cabo de alimentação recebido com este produto.

**CUIDADO:** Não utilize o cabo de alimentação recebido com este produto em qualquer outro equipamento.

## **Notificações Ambientais do Produto**

### **Conformidade com as especificações da ENERGY STAR®**

Os monitores com a marca de certificação da ENERGY STAR atendem aos requisitos do programa ENERGY STAR da Agência de Proteção Ambiental (EPA) dos Estados Unidos. A marca de certificação ENERGY STAR da EPA não implica endosso por parte da EPA. Como Parceira da ENERGY STAR, a Hewlett-Packard Company determinou que o produto atende os requisitos do programa da ENERGY STAR para o uso eficiente de energia para monitores.

A seguinte marca de certificação ENERGY STAR® aparece em todos os monitores certificados pela ENERGY STAR:

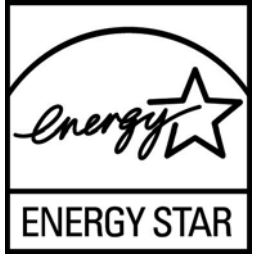

As especificações do programa da ENERGY STAR® para monitores e computadores foi criado pela EPA para promover o uso eficiente de energia e reduzir a poluição do ar através de equipamentos domésticos, de escritório e de fábricas mais eficientes no uso da energia. Uma maneira para que os <span id="page-50-0"></span>produtos alcancem estes objetivos é utilizando os recursos de gerenciamento de energia do Microsoft Windows para reduzir o consumo de energia quando o produto não estiver em uso.

O recurso de gerenciamento de energia permite que o computador inicie o modo de energia reduzida ou "suspensão" após um período de inatividade do usuário. Quando utilizado com um monitor externo certificado pela ENERGY STAR®, este recurso também admite recursos de gerenciamento de energia similar para o monitor. Para aproveitar as vantagens dessas economias potenciais de energia, os usuários devem usar as configurações de gerenciamento de energia padrão que são fornecidas com os computadores e monitores certificados pela ENERGY STAR. As configurações de gerenciamento de energia padrão nos computadores certificados pela ENERGY STAR são predefinidas para proceder da seguinte maneira quando o sistema está funcionando com alimentação de CA:

- Desligar um monitor externo após 15 minutos de inatividade do usuário
- Iniciar um modo de suspensão de baixo consumo de energia para o computador após 30 minutos de inatividade do usuário

Os computadores certificados pela ENERGY STAR® saem do modo de suspensão de baixo consumo de energia e os monitores certificados pela ENERGY STAR retornam a operação quando o usuário reassume o uso do computador. Os exemplos incluem o usuário pressionando o botão Liga/Desliga/ suspensão, recebendo um sinal de entrada de um dispositivo de entrada, recebendo um sinal de entrada de uma conexão de rede com o recurso Wake On LAN (WOL) ativado, etc.

Informações adicionais sobre o programa ENERGY STAR®, seus benefícios ambientais e economias potenciais de energia e financeiras dos recursos de gerenciamento de energia podem ser encontrados no Web site de Gerenciamento de Energia do EPA ENERGY STAR em [http://www.energystar.gov/](http://www.energystar.gov/powermanagement) [powermanagement.](http://www.energystar.gov/powermanagement)

### **Descarte de Materiais**

Alguns produtos contêm mercúrio na lâmpada fluorescente da tela LCD e pode exigir manipulação especial no fim da vida útil.

O descarte deste material pode ser regulamentado devido a considerações ambientais. Para obter informações sobre descarte ou reciclagem, entre em contato com as autoridades locais ou com a EIA (Electronic Industries Alliance) [http://www.eiae.org.](http://www.eiae.org)

### **Descarte de Equipamento Descartado por Usuários em Residências na União Européia**

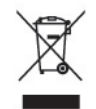

Este símbolo afixado no produto ou em sua embalagem indica que o produto não deve ser descartado junto com o lixo doméstico. Pelo contrário, você é responsável por levar o equipamento descartado até o local de coleta determinado para a reciclagem ou lixo de equipamentos elétricos e eletrônicos. A coleta e a reciclagem dos equipamentos em separado ajudam a conservar os recursos naturais e assegurar que a reciclagem seja efetuada de forma a proteger a saúde humana e o meio-ambiente. Para obter mais informações sobre os locais de coleta de equipamentos descartados para reciclagem, entre em contato com a prefeitura local, o serviço de coleta de lixo doméstico ou a loja onde adquiriu o produto.

### <span id="page-51-0"></span>**Programa de Reciclagem HP**

A HP recomenda aos clientes que reciclem os equipamentos eletrônicos usados, cartuchos de impressora HP original e baterias recarregáveis. Para obter mais informações sobre os programas de reciclagem, visite [http://www.hp.com/recycle.](http://www.hp.com/recycle)

### **Substâncias Químicas**

A HP está comprometida com o fornecimento a clientes de informações sobre as substâncias químicas em seus produtos como for necessário, para estar em conformidade com os requisitos legais como REACH (Regulamentação EC Nº 1907/2006 do Parlamento e Conselho Europeu). Um relatório sobre informação química para este produto pode ser encontrado em [http://www.hp.com/go/reach.](http://www.hp.com/go/reach)

### **Restrição de Substâncias Perigosas (RoHS)**

Uma notificação reguladora japonesa, definida pela especificação JIS C 0950, 2005, obriga que fabricantes forneçam declarações de conteúdo de material para certas categorias de produtos eletrônicos oferecidos para venda a partir de 1º de julho de 2006. Para visualizar a declaração de materiais JIS C 0950 para este produto, visite <http://www.hp.com/go/jisc0950>.

2008年、日本における製品含有表示方法、JISC0950が公示されました。製 造事業者は、2006年7月1日以降に販売される電気·電子機器の特定化学 物質の含有につきまして情報提供を義務付けられました。製品の部材表示 につきましては、www.hp.com/qo/jisc0950を参照してください。

### 产品中有毒有害物质或元素的名称及含量

根据中国 《电子信息产品污染控制管理办法》

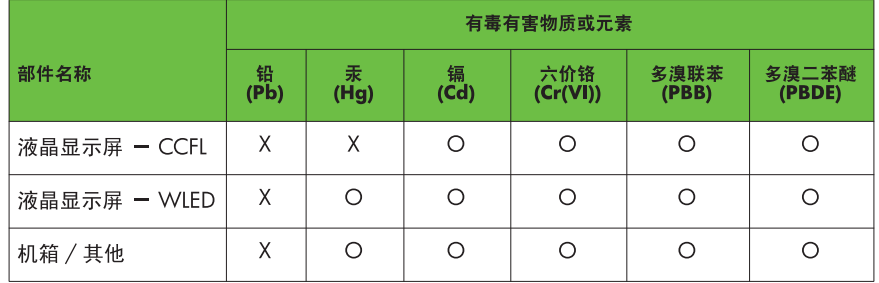

#### LCD 显示器

O: 表示该有毒或有害物质在该部件所有均质材料中的含量均在 SJ/T11363-2006 标准规定的限量要求以下。

X: 表示该有毒或有害物质至少在该部件的某一均质材料中的含量超出 SJ/T11363-2006 标准规定的限量要求。

表中标有 "X" 的所有部件都符合欧盟 RoHS 法规,即"欧洲议会和欧洲理 事会 2003 年 1 月 27 日关于在电子电气设备中限制使用某些有害物质的 2002/95/EC 号指令"。

注: 环保使用期限的参考标识取决于产品正常工作的温度和湿度等条件。

### **Regulamentação EEE da Turquia**

Em Conformidade com a Regulamentação EEE

EEE Yönetmeliğine Uygundur

# <span id="page-53-0"></span>**D Qualidade do Monitor LCD e Critérios para Pixel**

O monitor TFT utiliza uma tecnologia de alta precisão, fabricada de acordo com os padrões HP, para garantir um desempenho livre de problemas. A tela, entretanto, poderá apresentar imperfeições cosméticas que aparecerão como pequenos pontos claros ou escuros. Isso é comum em todas as telas LCD utilizadas em produtos de todos os fornecedores, não sendo específico dos LCD da HP. Essas imperfeições são causadas por um ou mais pixels ou subpixels defeituosos.

- Um pixel consiste de um subpixel vermelho, um verde e um azul.
- O pixel completamente defeituoso está sempre ligado (um ponto brilhante sobre um fundo escuro), ou sempre desligado (um ponto escuro sobre um fundo brilhante). O primeiro é o mais visível dos dois.
- O subpixel com defeito (defeito de ponto) é menos visível que o pixel inteiro defeituoso, sendo pequeno e somente visível sobre um fundo específico.

Para localizar pixels com defeito, o monitor deve ser observado sob condições normais de operação, no modo de operação normal e na resolução e taxa de renovação admitida, em uma distância de aproximadamente 50 cm (20 polegadas).

A HP espera que, ao longo do tempo, a indústria continue a aperfeiçoar sua capacidade de produzir LCDs com menos imperfeições cosméticas e a HP ajustará suas diretrizes à medida que os aperfeiçoamentos forem sendo apresentados.